**Chapter 4**

# **Reference**

**The File and Edit menus** 

ith several important exceptions, described below, the **File** and **Edit** 

### **The File Menu**

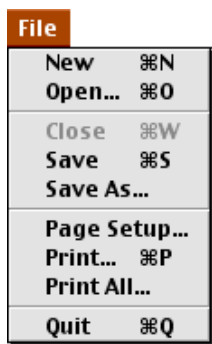

 $\text{File}$ 

**New** 

**New** contract a scenario  $\mathbf{N}$  and  $\mathbf{N}$  are scenarios of a scenario.

**Open**

**Choose Choose Save** Save **Save** Save **Save As** number  $\overline{S}$ 

*Response Mode*

*Planning Mode*

**Close** 

**Close** the close ALOHAYS from the Text window. However, you can not connect window. However, you can not connect the Text window. However, you can not connect window. However, you can not connect window. However, you can

**Save and Save As** 

Save Save As **File File** 

**Print** 

**Print** to print the contents of the contents of the front ALOHA window.

### **Print All**

Print All

**Quit or Exit** 

**Quit** (on a Machintosh) or **Exit** (in Machinese or **Exit**) to save or **Exit** 

archive the scenario you have been w rking with, select **Save** or **Save As** from the **File** 

### **The Edit Menu**

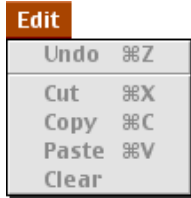

 $E$ dit

**Copy** 

**Copy** to compute the from the front window to the front window to the front window to the front window to the clipboard. The contract of the clipboard of the clipboard. The clipboard of the front window to the clipboard.

**Undo** Cut Paste **Clear** 

### **The SiteData Menu**

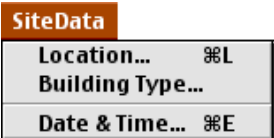

 $\bullet$  the geographic location of the accidental chemical release.

 $\bullet$  the type of buildings in the area downwind of the area downwind of the release.

SiteData

 $\bullet$ 

### **Location**

*Selecting a location* 

To specify the location where a release is occurring, select **Location** from the **SiteData** 

**Select** 

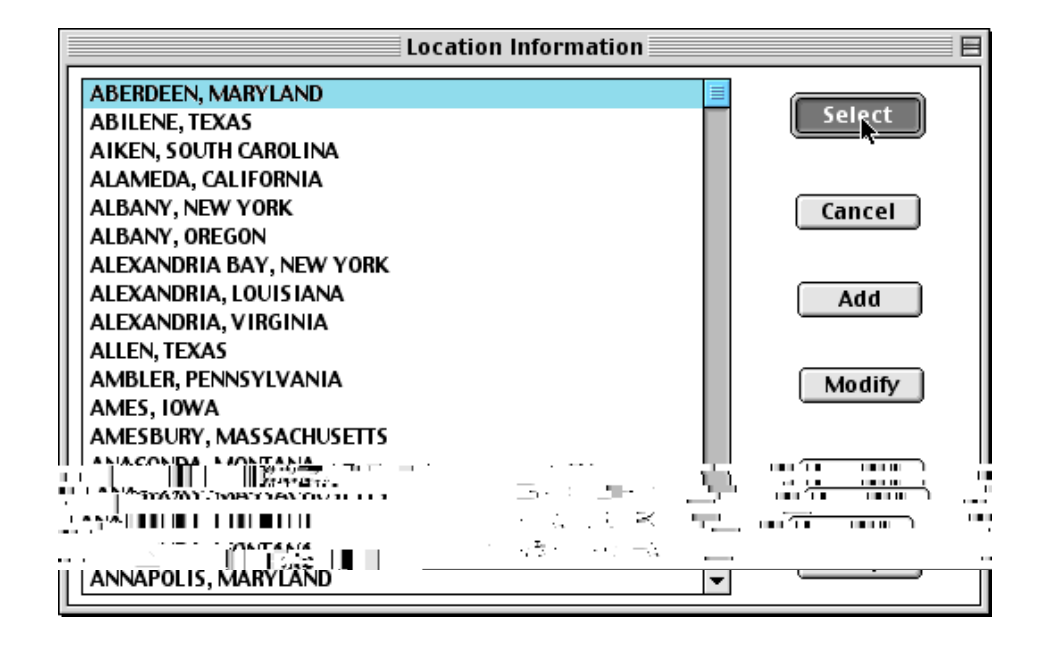

 $\bullet$  sun angle (ALOHA uses latitude, and tim of day for this calculation).

 $\bullet$  at m spheric pressure (determ ned by the loc tion s elevation s electron s elevation s electron s elevation s electron s electron s electron s electron s electron s electron s electron s electron s electron s electro

*Adding, modifying, and deleting location information* 

*Adding information about a U.S. city*  Location **SiteData** 

### Click **OK**.

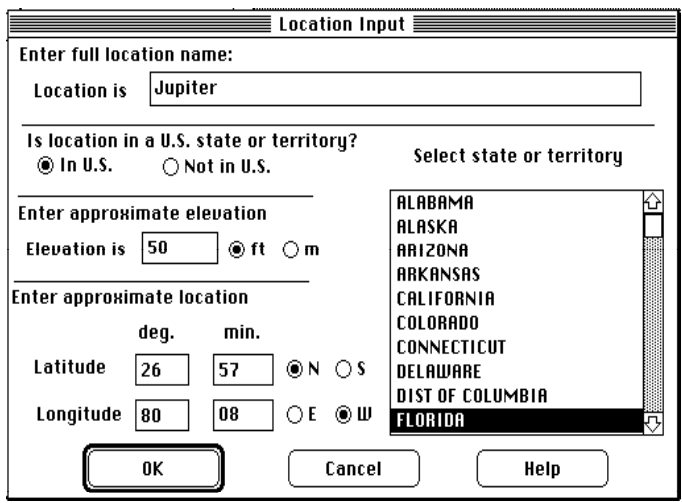

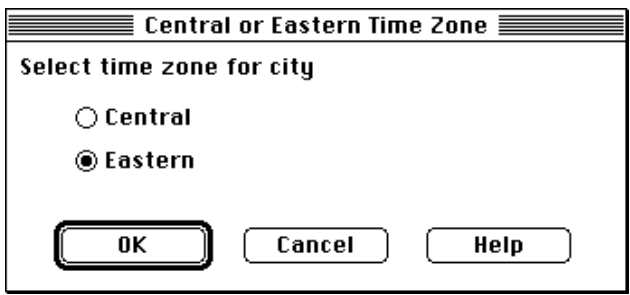

**Select**. If  $\blacksquare$  **Cancel** now, the information that  $\blacksquare$ 

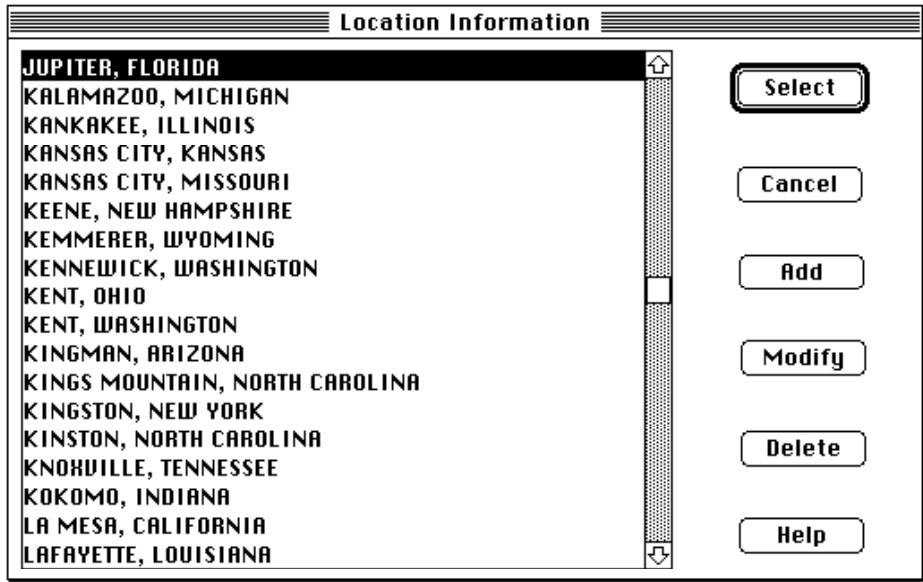

*Adding a location outside the U.S.* 

To add a city or town that is not located in the U.S., click **Add**, then type in the nam of

the location. Don't include its country name (you) has keep asked for the asked for the  $N$ **U.S.** The location of the location of  $\alpha$ . Let us the electronic of  $\alpha$ .

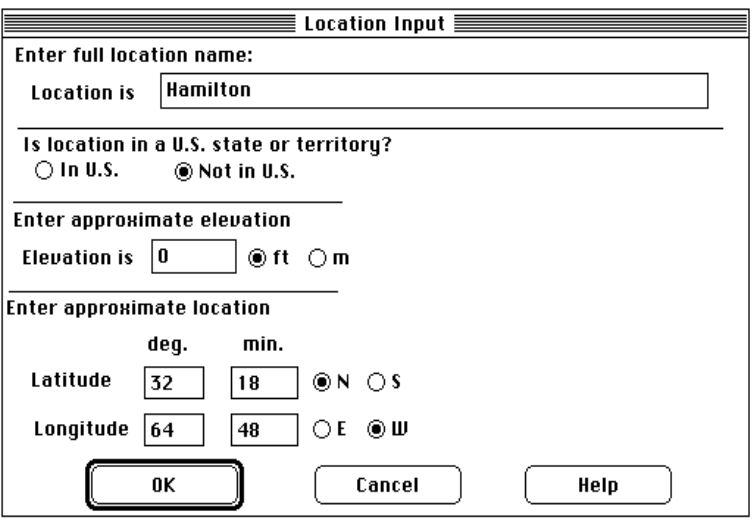

Foreign Location Input

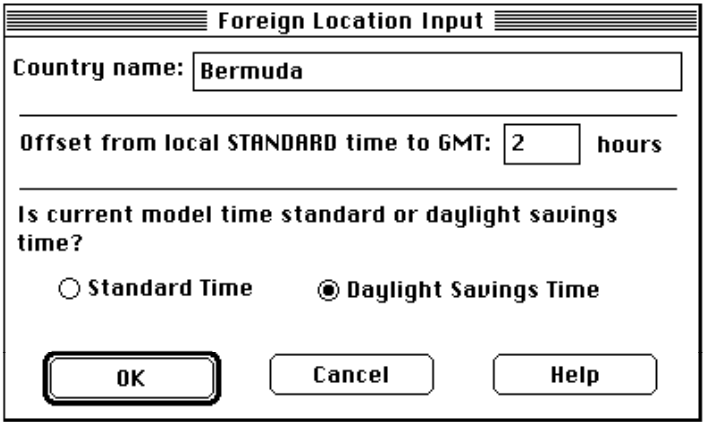

### **Select** the location to the location to the location to the library. Cancel only if you denote not to a domain  $\alpha$

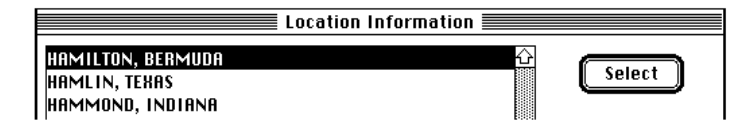

*Modifying a location* 

entered for a location, click on its name in the location index, then click  $\mathbf{Modify}$ 

*Deleting a location* 

**Delete Cancel Cancel OK** to delete the location; click  $\alpha$  or delete the location; click  $\alpha$  or delete the location of  $\alpha$ 

Once you have entered all necessary infor ation about a new location, click **OK**. Click

If you accid ntally click **OK** to delete the wrong city, once you're returned to the Location dialog box, click instead click instead click instead click instead click to contact the contact of this dialog box, the contact of this dialog box, the contact of this dialog box, the contact of this dialog box,

**Building Type** 

To estimate indoor pollutant concentration, ALOHA first estim tes the building's **air** 

exchange rate

**To estimate infiltration rate into a building, ALOHA assumes that all doors and windows are closed.**

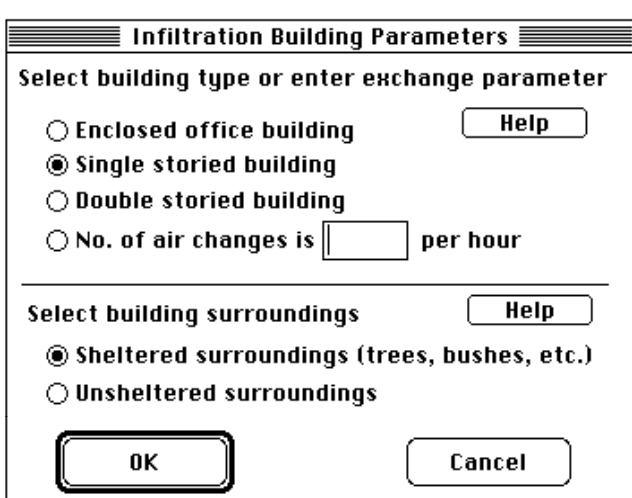

No. of air changes

Sheltered surroundings

**Unsheltered surroundings** 

**Unsheltered surroundings** 

**Date & Time** 

If the buildings...

Date & Time **SiteData** 

**Set your** 

**computer's clock to the local time where a release has occurred when you use the**  internal clock option.

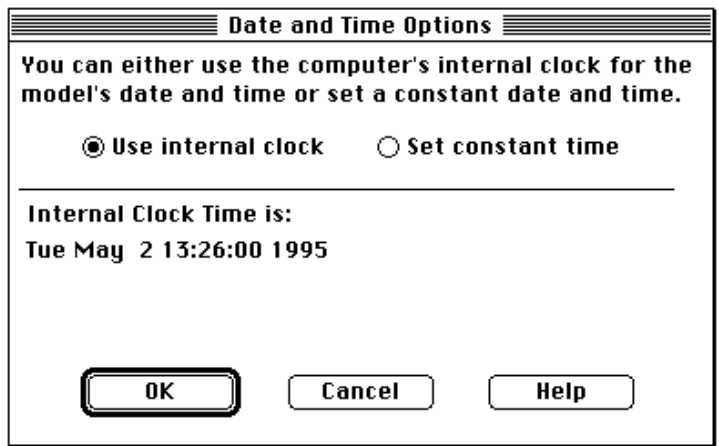

**Date and Time** 

**Date & Time SiteData** 

- **•** Use internal clock
- **•** Set constant time

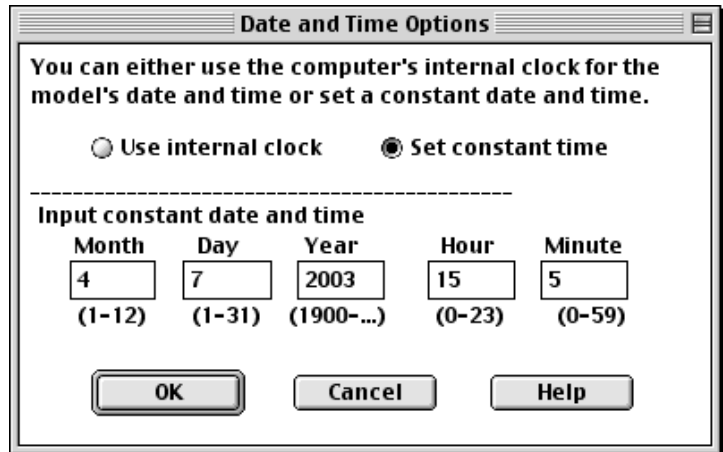

## **The SetUp Menu**

**SiteData** number of the **SetUp** 

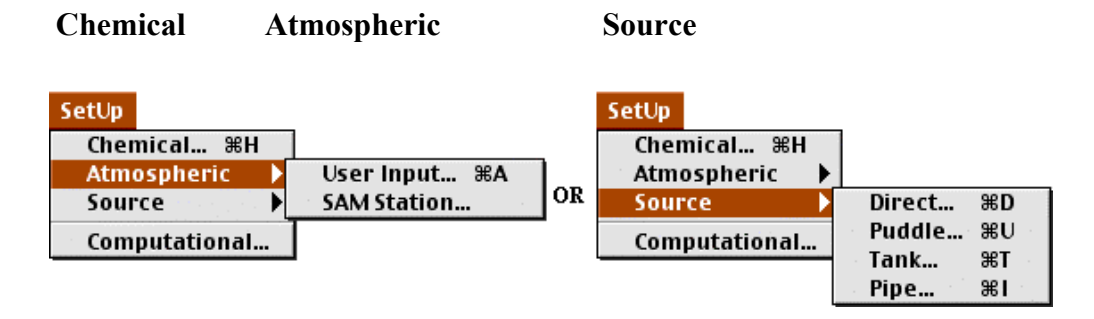

 $$ 

### **Chemical**

Chemical SetUp

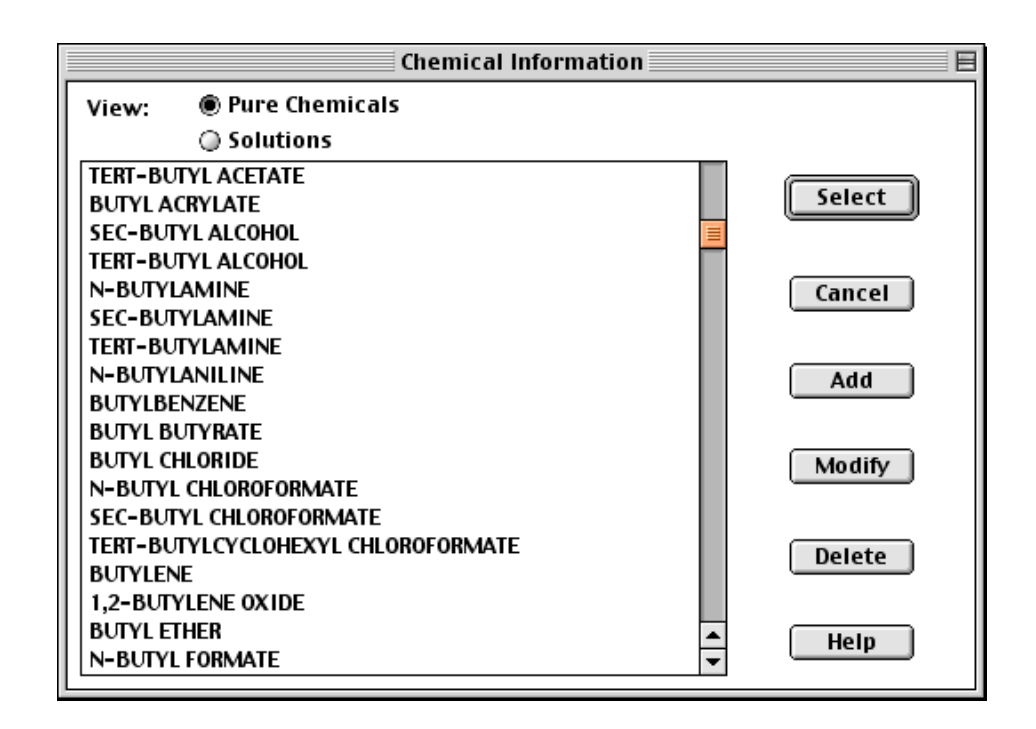

*Selecting a Chemical* 

select. Double-click on the nam (or click once on the nam , then click **Select**) to select

*Reactive chemicals* 

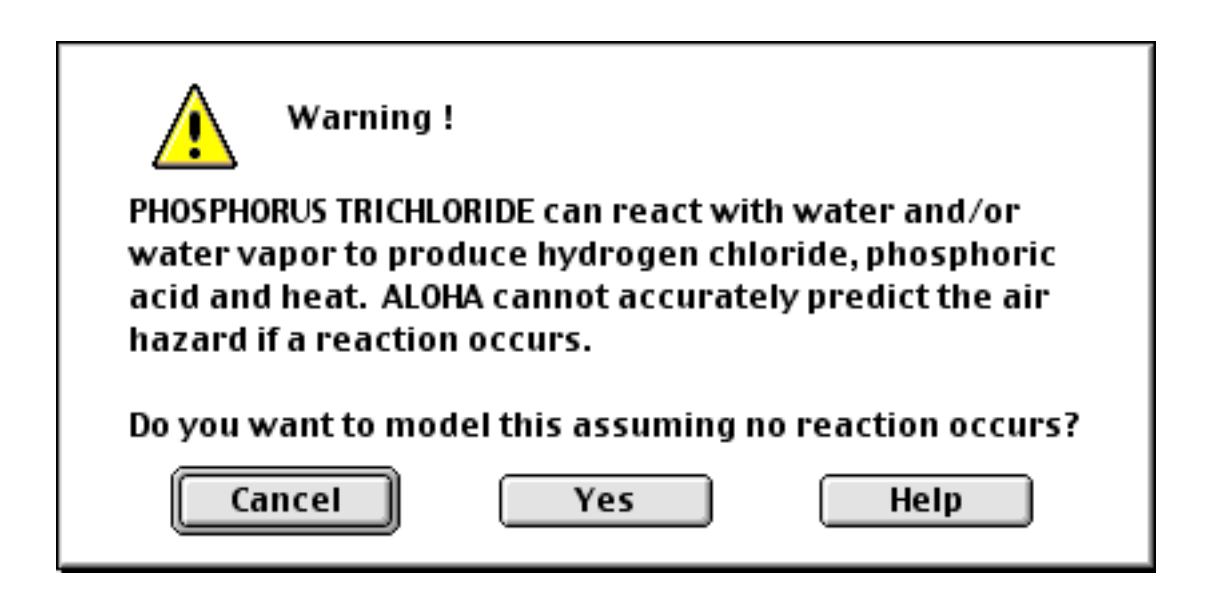

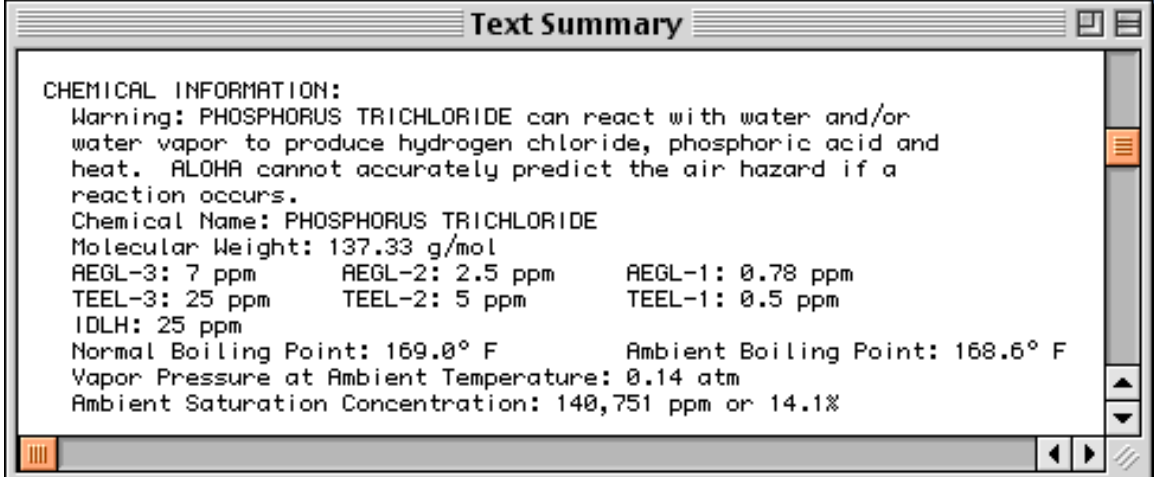

*Chemical information in the Text Summary window* 

**• Ambient Saturation Concentration** 

**•** Level of Concern

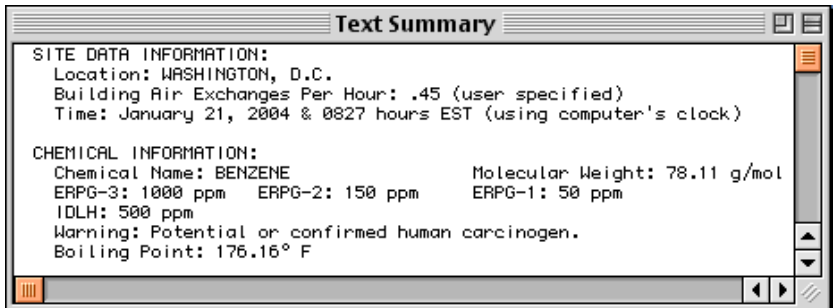

 $\bullet$  which you select a chemical such as benzene which has been identified as a benzene which has been identified as

 $\bullet$  which is available,  $\bullet$  which little information is available,  $\bullet$ 

**Note: Carcinogenic** 

**risk** – See

Not enough chemical

information to use the Heavy Gas option.

*Chemical Data* 

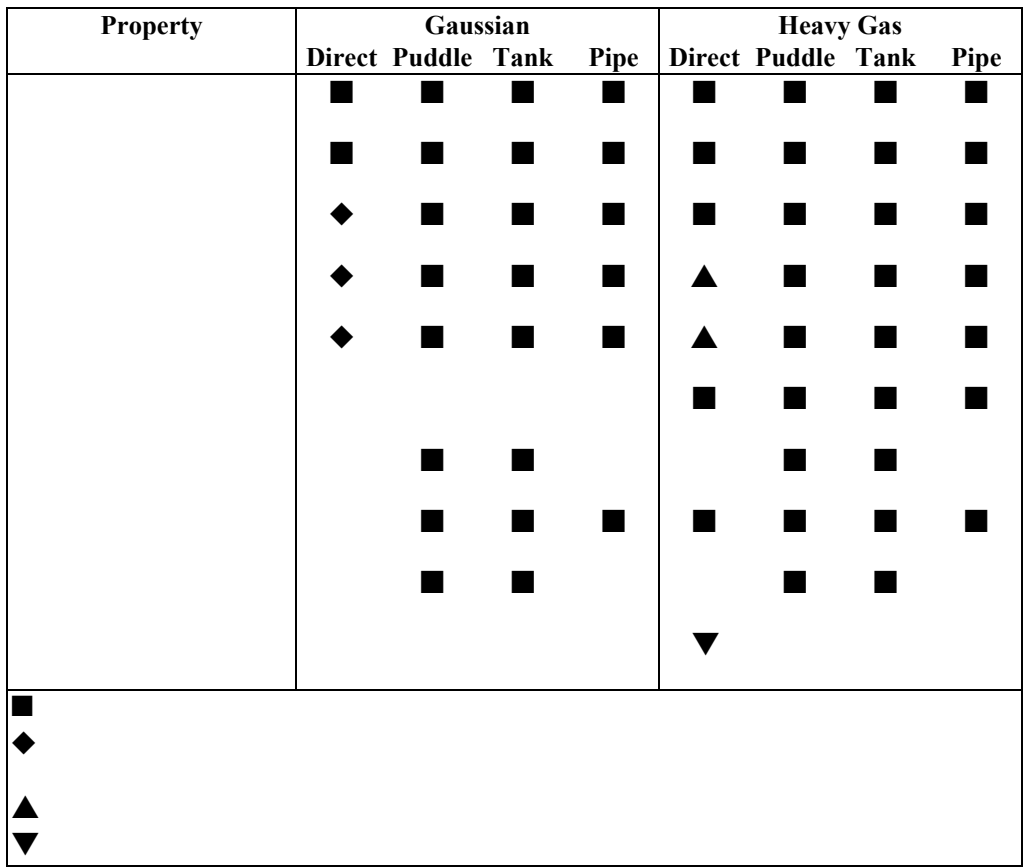

*Adding, modifying, or deleting chemicals*

*How to add a chemical to the library*  **from the Chemical SetUp** and chemical  $SetUp$ 

**Next Field** 

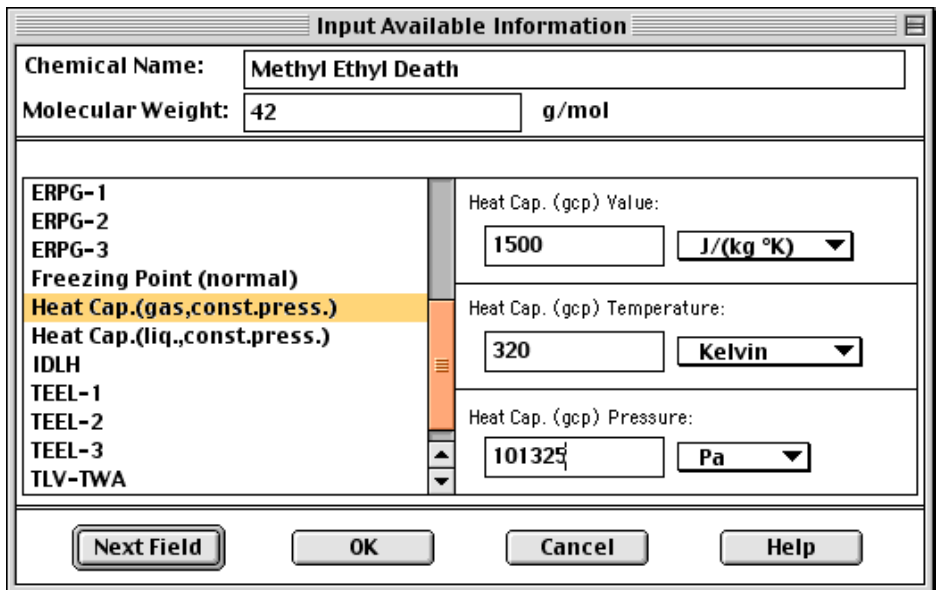

Once you have entered all information about a new che ical, click **OK** to permanently add your new che ical to ALOHA's chemical library. Click **Select** to select the chemical

that you define  $C$  and the chemical if  $\mathcal{L}$  you define not to permanently add the chemical the chemical the chemical the chemical the chemical the chemical the chemical the chemical the chemical the chemical the chemi

*How to modify information about a chemical* 

To model about a chemical from the setUp Click on the nam of the chemical in the chemical index, then click **Modify**. Click on the nam of each property that you are adding or odifying in the scrolling list (or click **Next** 

**Field** until you very natural you very natural you very natural you very natural you very natural you very natural you very natural you very natural you very natural you very natural you very natural you very natural you

When you're finished making your modifications, click **OK** to add them permanently to

ALOHA's library. To avoid m king permanent changes to the library, ick **Cancel**.

*How to delete a chemical* 

**Atmospheric**

**Chemical SetUp** number of the chemical index, the chemical index, then chemical index, then chemical index, then control index, then chemical index, then control index, then control index, then control index, then control index, t **OK** to delete the chemical permanently from ALOHA's library. In the cancel to define the cancel

> SetUp Chemical... <sup>36H</sup> User Input... <sup>88</sup>A Atmospheric è Source SAM Station... Computational...

Figure 4-20. ALOHA's **Atmospheric** m nu.

**In the SetUp** atmospheric to User Input

*User Input* 

*Wind speed, direction, and measurement height* 

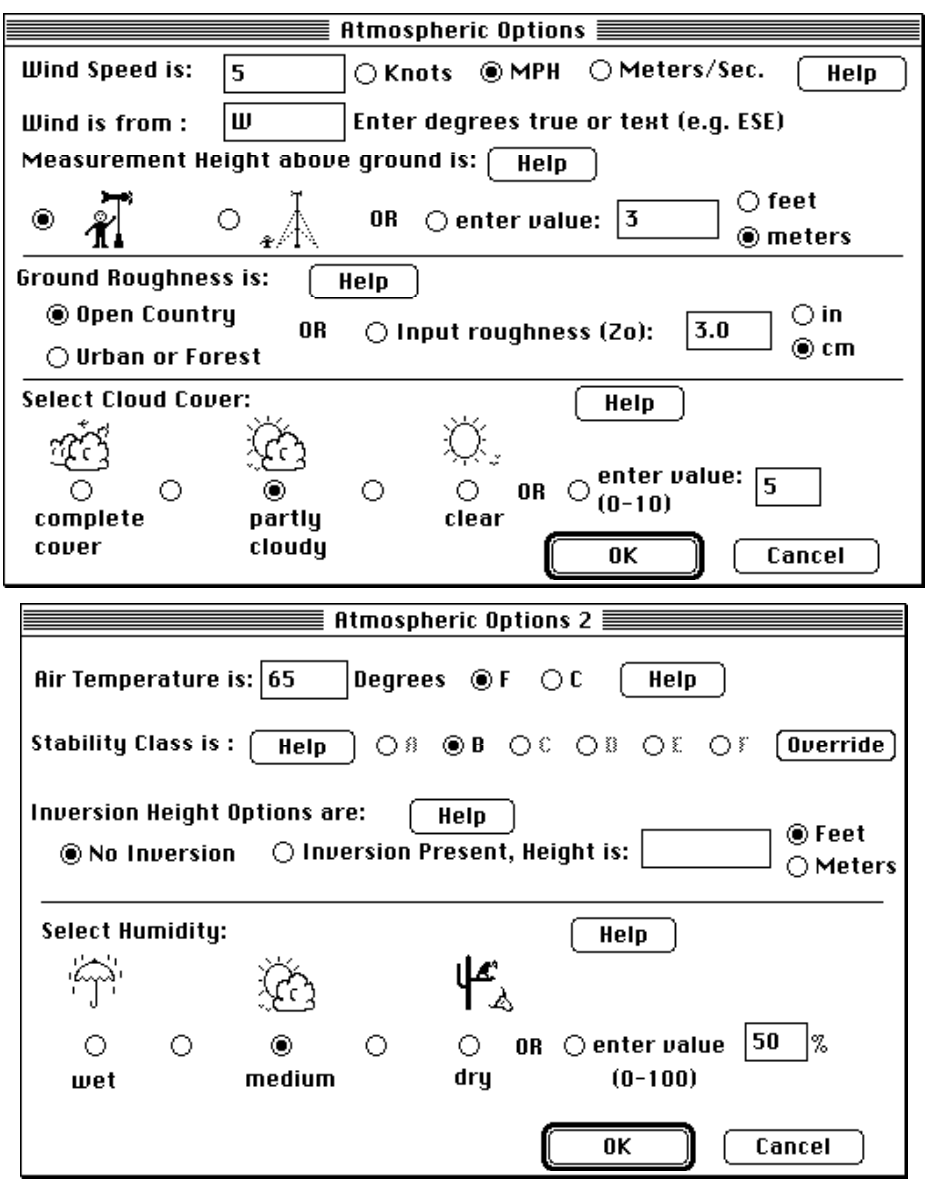

User Input

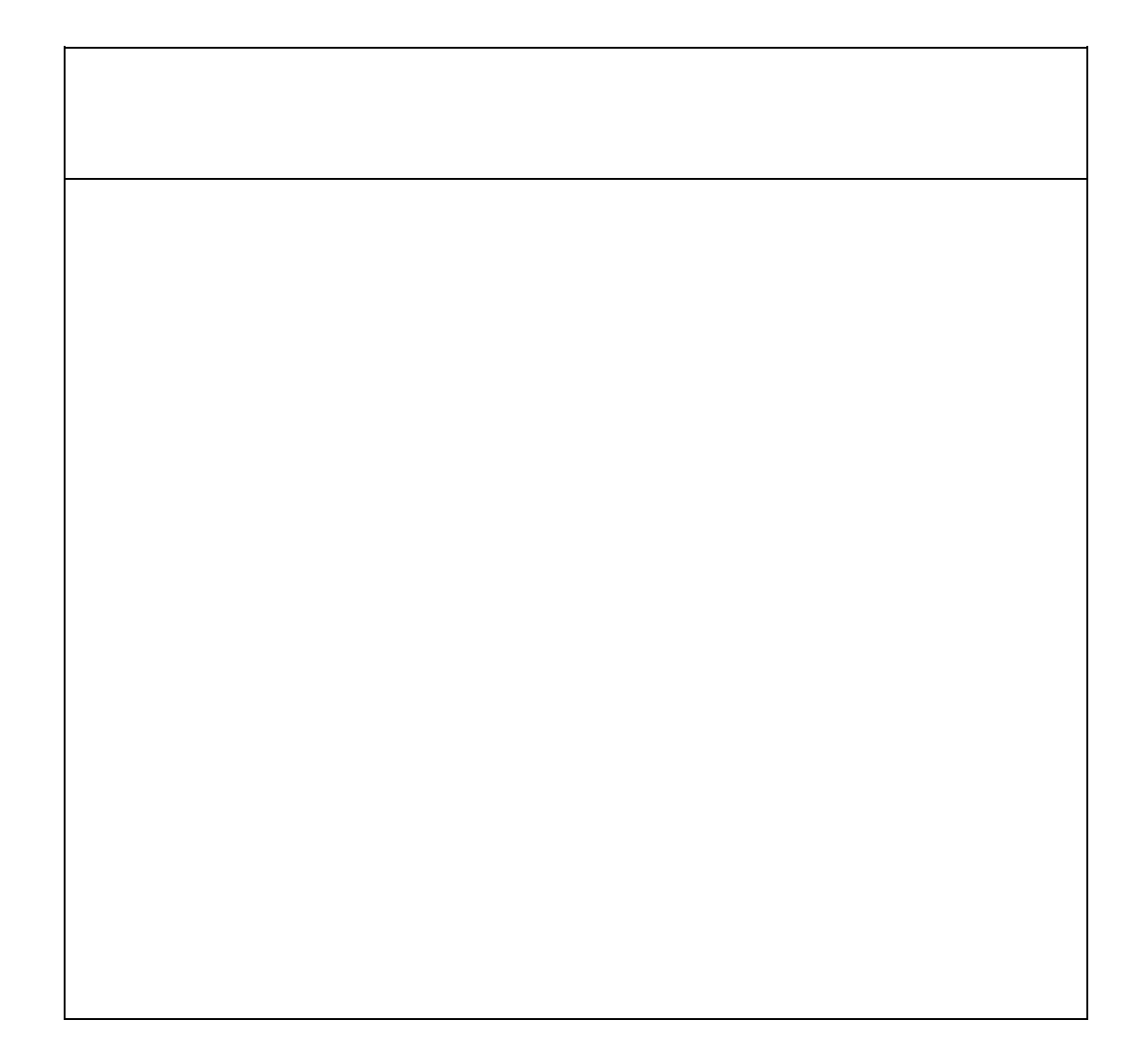

 $from$  which the direction  $\mathcal{L}$  is blowing, using ither units of degrees true, or degree true, or degree true, or degree true, or degree true, or degree true, or degree true, or degree true, or degree true, or degree true

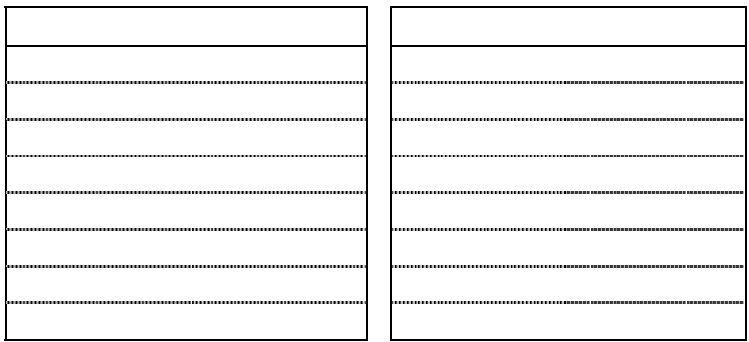

**profile**. Close to the ground, friction slows the wind speed of wind speed of wind speed of wind speed of wind speed

accounts for the way in which wind speed changes with height in a pattern called a **wind**

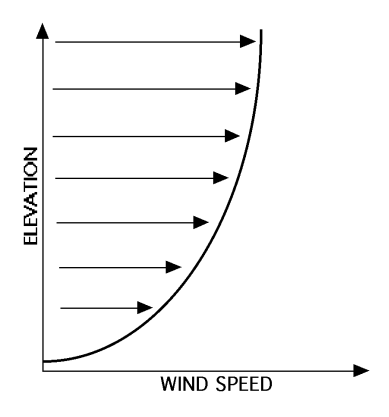

 $\bullet$  sams typically are m unted on a 3-m term (9.8-foot) stand, so the wind reference stand, so the wind reference

 $\bullet$  National Weather Service usually reports wind speed m as usually reports wind speed m as usually reports wind speed m as usually reports wind speed m as usually reports wind speed m as usually reports wind speed m as

*Ground roughness* 

roughness elements

 $\bullet$  If you know that you know that you know that  $\bullet$  at a different height,  $\bullet$ 

**Open Country Country Countries Countries Countries Countries Countries Countries Countries Countries Countries Countries Countries Countries Countries Countries Countries Countries Countries Countries Countries Countries** roughness length,

**•** Open Country

**Urban or Forest** 

**.** Urban or Forest

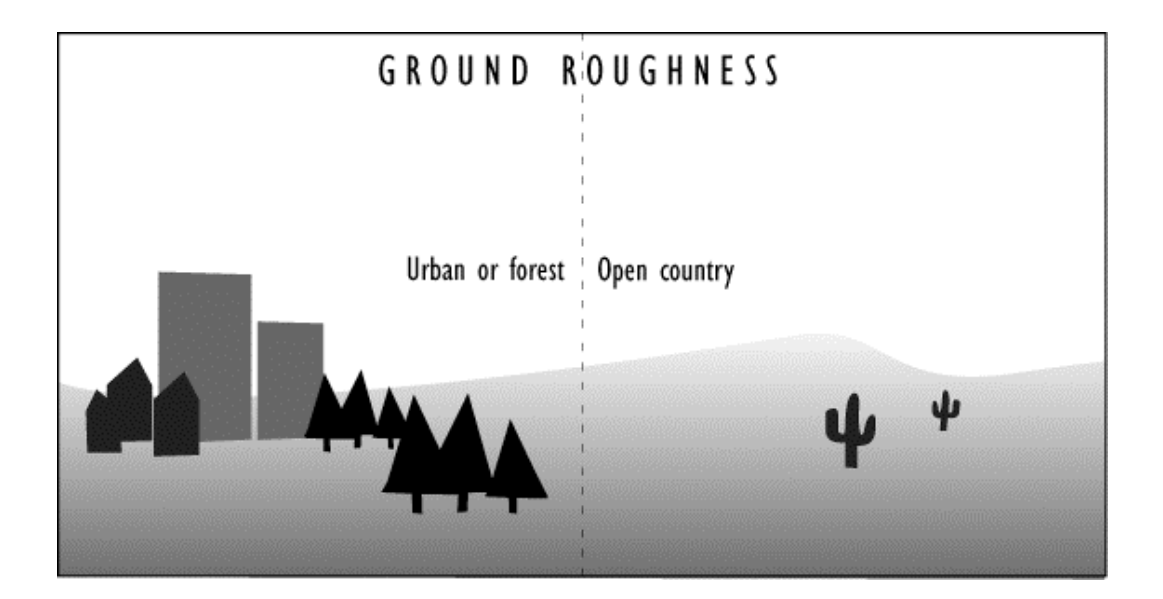

**Urban or Forest** 

obstacle

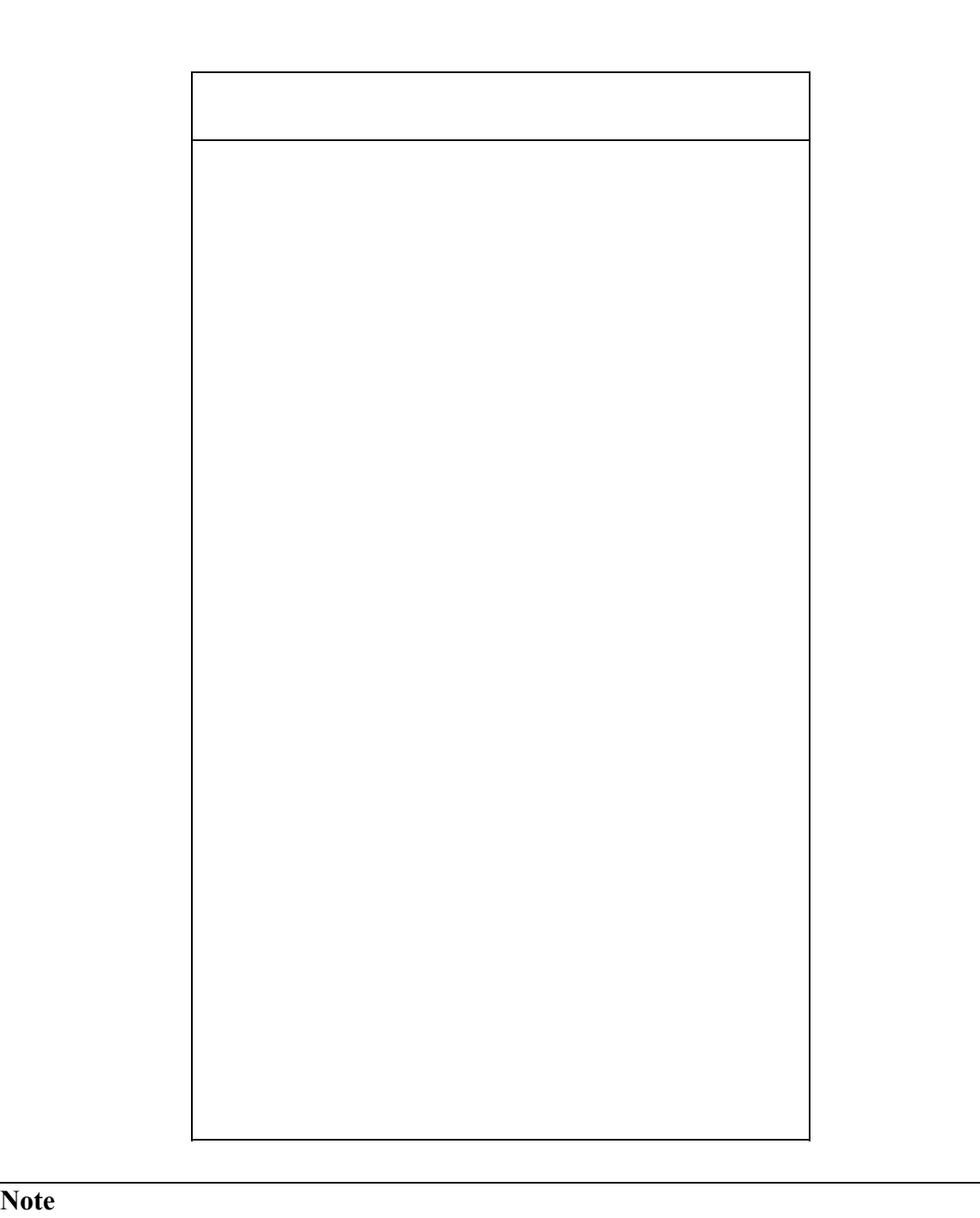

### *Cloud cover*

*Air temperature* 

*Stability class* 

atmospheric stability classes

unstable

atm sphere is considered in less turbulent, the wind is weak, and the stability wind is weak, and the stability of  $\mathbb{R}$ 

 $\bullet$  corresponding to either  $\bullet$  3,  $\bullet$  5,  $\bullet$  5,

 $\bullet$  whole num error between  $\bullet$  and 10 in the box for cloud cover in tenths (for cloud cover in tenths (for

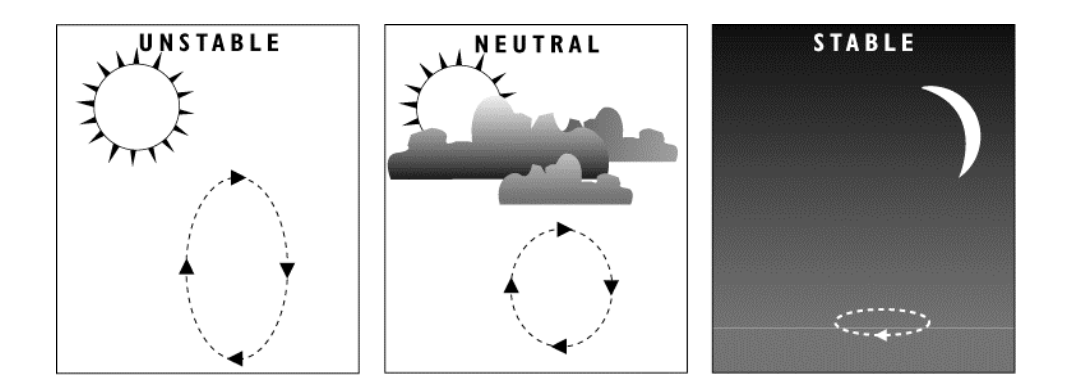

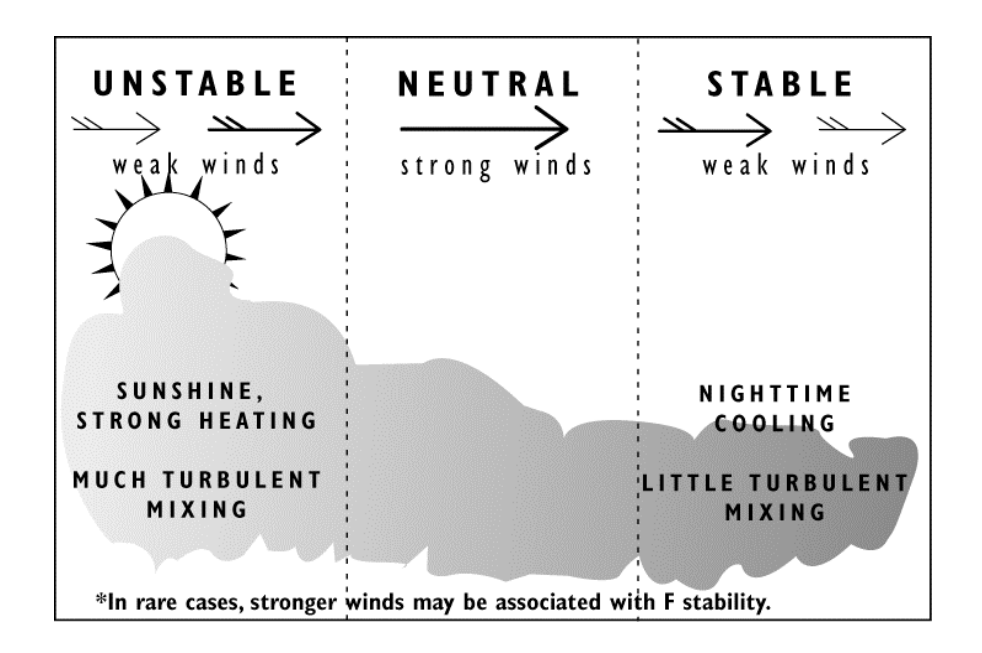

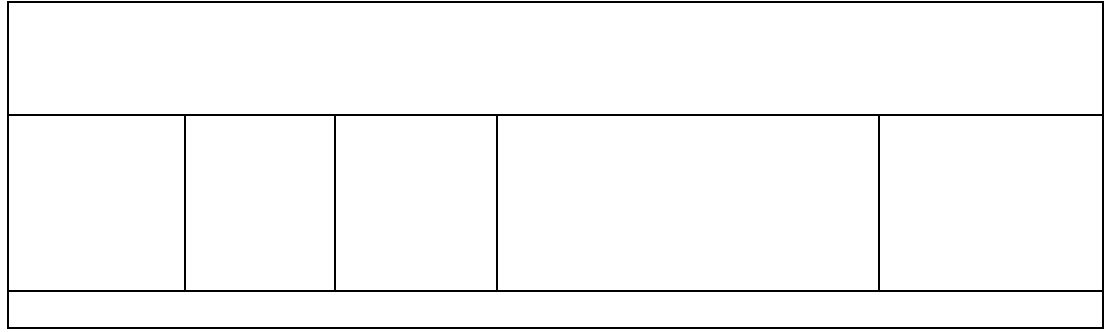

**Override** 

the six stability conly show  $\omega$  show  $\omega$  if  $\omega$  are sure that a special  $\omega$  if  $\omega$  are sure that a special special special special special special special special special special special special special special speci

*Inversion height* 

**No Inversion** 

*Humidity* 

**SAM Station** 

**Station for Atmospheric Measurement (SAM)** 

*Choosing a SAM* 

*Transmitting SAM data to ALOHA* 

 $from$ 

*Using a SAM during an incident* 

*Choosing the correct port for receiving SAM data* 

*Choosing a radio frequency* 

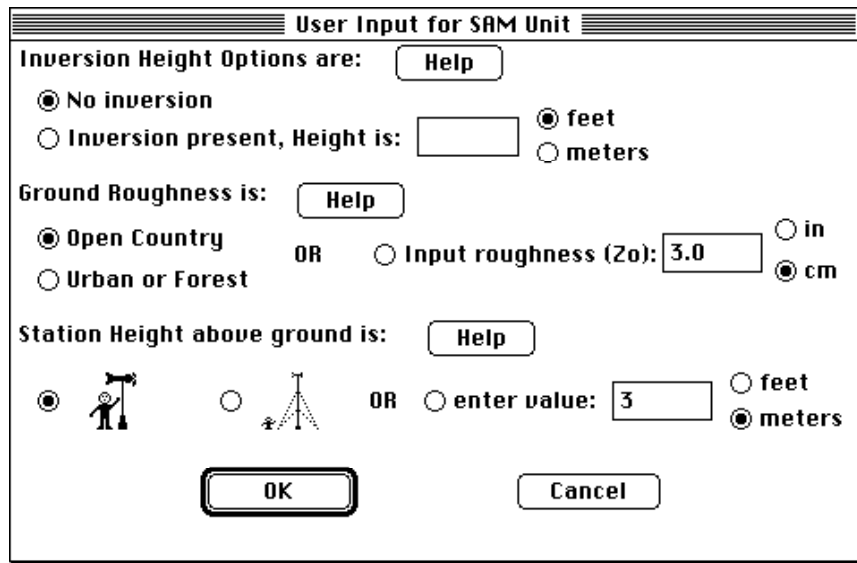

*Setting up ALOHA when you're using a SAM* 

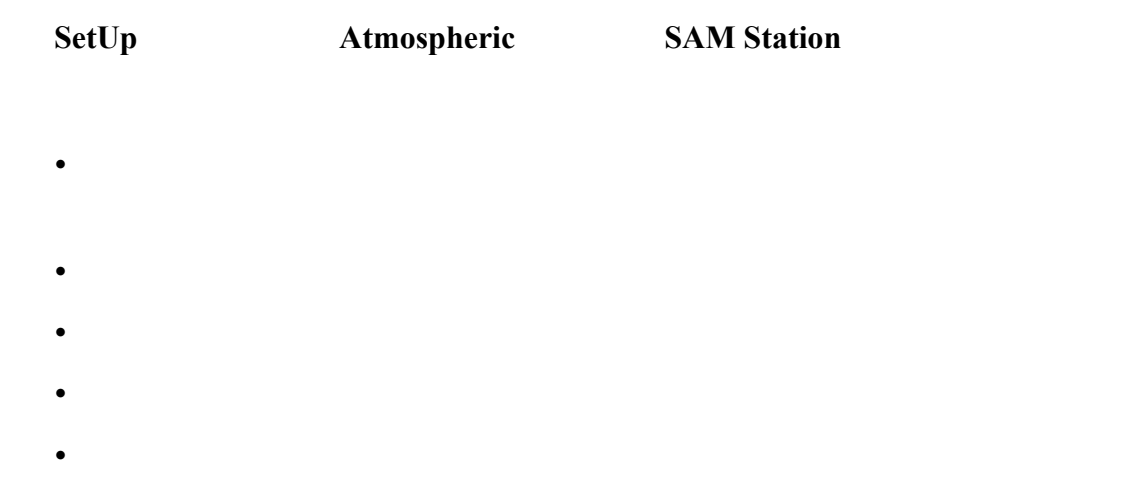

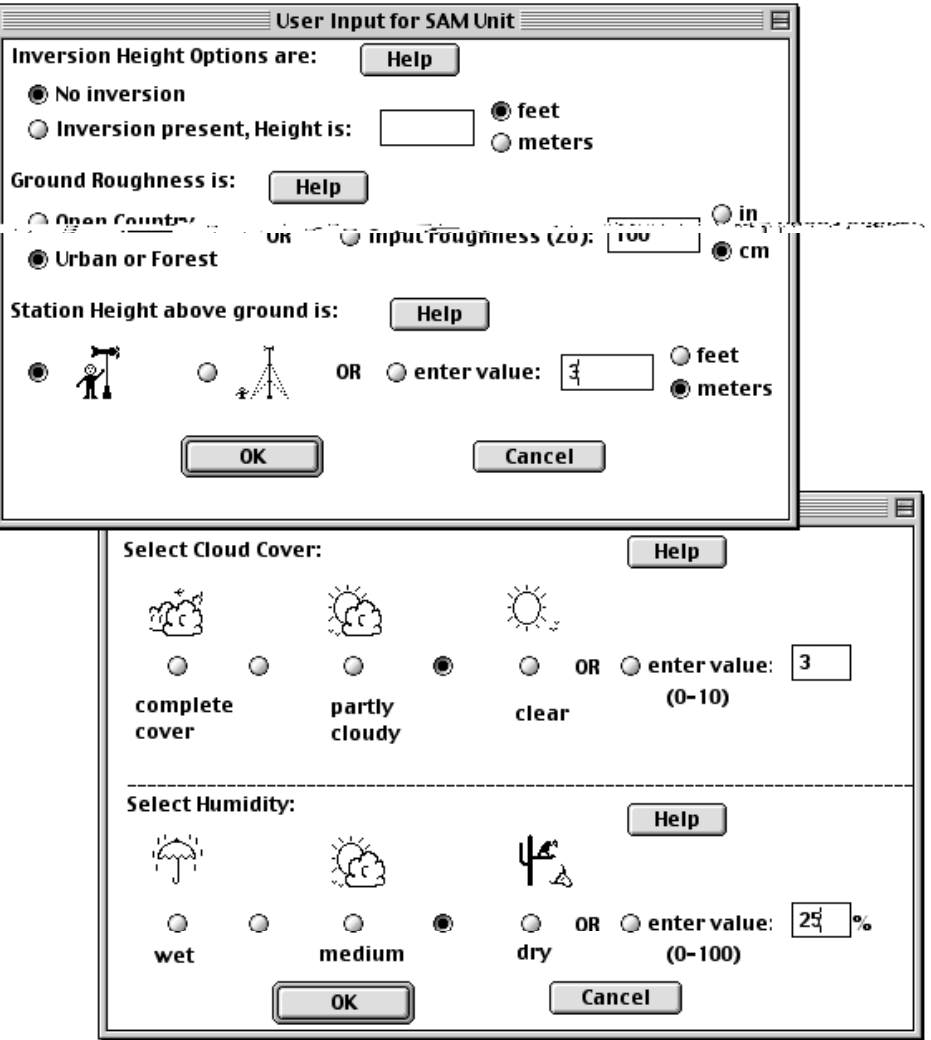

 $\sum_{n=1}^{\infty}$  will not allow  $\sum_{n=1}^{\infty}$  not allow  $\sum_{n=1}^{\infty}$  numbers in the SAM has  $\sum_{n=1}^{\infty}$  numbers in the SAM has  $\sum_{n=1}^{\infty}$  numbers in the SAM has  $\sum_{n=1}^{\infty}$  numbers in the SAM has  $\sum_{n=1}^{\infty}$ 

transmissions. Alast

*SAM Options*

After you click **OK** on the Cloud Cover and Hum dity dialog box, you'll see a new m nu,

Sharing

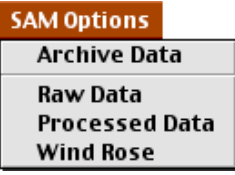

### **SAM Options**

*Archive Data* 

Archive Data **SAM Options** 

asked to nam the archive file. Type in a file nam , then click **Save**. ALOHA then creates

**End Archive Data SAM Options** 

**SAM Options** 

Raw Data Processed Data
*Raw Data* 

Raw Data **5AM Options** 

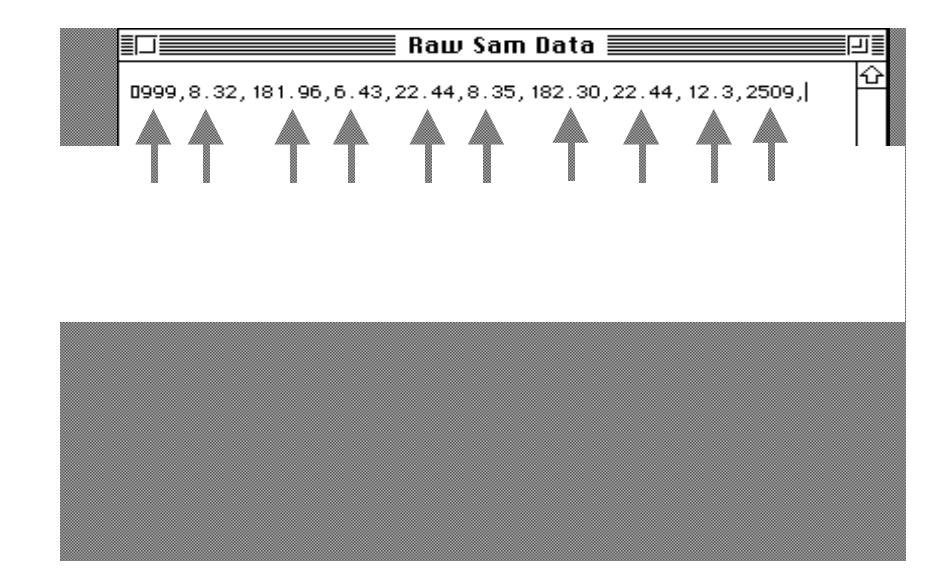

*Processed Data* 

Processed Data **From SAM Options** 

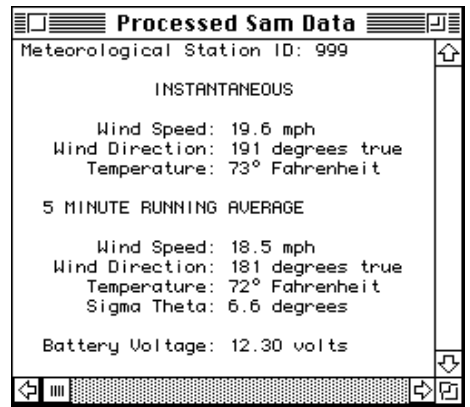

**.** Meteorological Station ID

**•** Wind Direction from

**.** The standard deviation of the standard of the standard Sigma Theta.

**•** Battery Voltage

#### *Wind Rose*

Wind Rose **SAM Options** 

Each line is drawn from the center t towards the direction *to* which the wind is

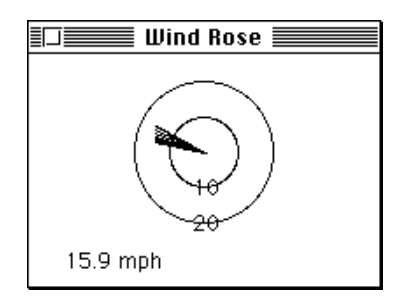

**Options Display** 

# **Monitoring a long-term release**

*Check the time and date* 

#### **Source**

**In an ALOHA scenario, the source** is the vessel of pool releasing a hazardous chemical pool releasing a hazardous chemical pool releasing a hazardous chemical pool releasing a hazardous chemical pool releasing a hazardous source strength

- **•** *Direct*
- **•** *Puddle*——when the chemical has formed a liquid pool and is evaporating into the chemical has formed a liquid into the chemical has formed a liquid into the chemical has formed a liqu d pool and is evaporated a liqu d
- ! *Tank*—when the chemical is escaping from a storage tank, either as a gas or as a
- **•** *Pipe*——when the chemical is a essence gas estimate  $q$

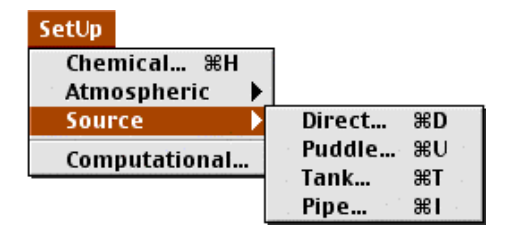

Source

about the release on a series of dialog boxes. Once you click **OK** on the last dialog box,

*ALOHA's duration limits* 

Release Duration: **ALOHA limited the duration to 1 hour.** 

maximum possible

*ALOHA reports release rate* 

**Maximum Average Sustained Release Rate** 

timesteps

**Strength Display** 

*When you're using a SAM* 

rates that are each averaged over a tim period of at least 1 nute. (Choose **Source** 

#### **Direct source**

**Direct Source** *Source* m number of pollutant gas released and gas released and pollutant gas released and gas released and gas released and gas released and gas released and gas released and gas released and gas rele

User Input Source Strength **\_\_\_\_\_\_\_\_\_\_\_\_**\_\_\_\_\_\_ Select source strength units of mass or volume: Help  $\bigcirc$  grams  $\bigcirc$  kilograms  $\circledast$  pounds  $\bigcirc$  tons(2,000 lbs)  $\bigcirc$  cubic meters  $\bigcirc$  liters  $\bigcirc$  cubic feet  $\bigcirc$  gallons Select an instantaneous or continuous source: Help ◉ Continuous source  $\bigcirc$  Instantaneous source Enter the amount of pollutant ENTERING THE ATMOSPHERE: Help  $\bigcirc$  pounds/sec  $50$  $@$  pounds/min for 60 minutes  $(1 - 60)$  $\bigcirc$  pounds/hr **Enter source height** ◉ feet Help 25 (0 if ground source):  $\bigcirc$  meters  $0K$ Cancel

*Describing a direct release* 

Indicate whether the release is **continuous** (lasting m re than a m nute) or **instantaneous**

**Note** If a chemical escapes from pressurized storage in a tank or pipe, its lease rate  $\mathbf{r}$ 

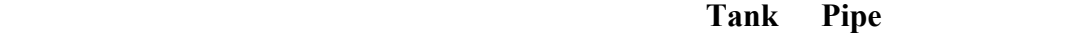

*Source height* 

source height

greater than  $\Omega$  release from an electron and  $\Omega$  if  $\Omega$  is  $\Omega$  if  $\Omega$  is king and  $\Omega$  is king and  $\Omega$  is king and  $\Omega$  is king and  $\Omega$  is king and  $\Omega$  is king and  $\Omega$  is king and  $\Omega$  is king and  $\Omega$  is king an

**Puddle** 

**Puddle to obel evaporation from a put of the same a put of the same a put of the same a put of the same distribution from a put of the same distribution from a put of the same distribution from a put of the same distrib** 

into a puddle (so that the puddle's area and volum are increasing) choose **Tank** instead.

sublimation rate

sublimes

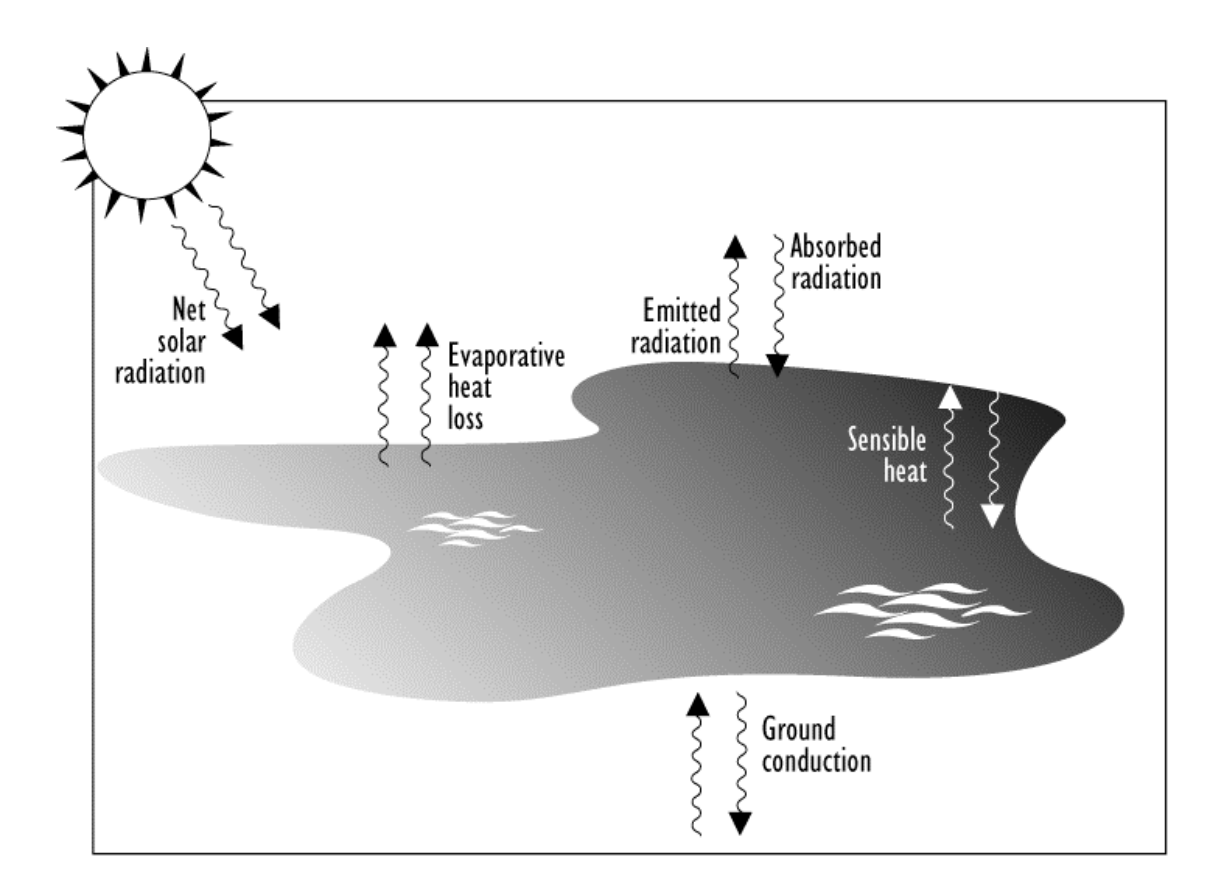

*Entering information about a* 

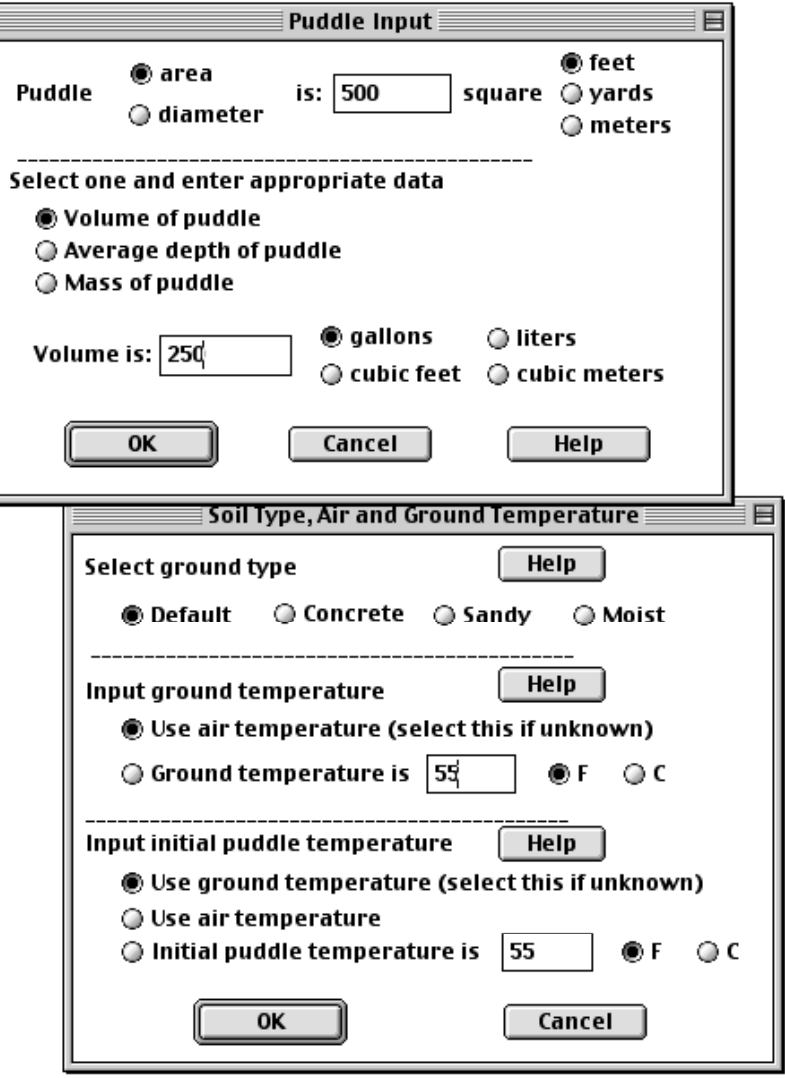

cryogenic

- $\cdot$  Default
- **•** Concrete
- Sandy
- $\bullet$  **Moist**

choose to guess that it is a temperature. It is a temperature. It is a temperature. It is case, click  $\mathbf{U}$ se air  $\mathbf{U}$ 

### **temperature (select this if unknown)**.

*Watch for changing weather conditions* 

**Tank** 

**Frank Source** *Source* number of pressurized npressurized npressurized npressurized npressurized npressurized npressurized npressurized npressurized npressurized npressurized npressurized npressurized npressurized npr

situation, and the public spreading, choose **Tank** f on the space  $\frac{1}{2}$  of  $\frac{1}{2}$  of  $\frac{1}{2}$  of  $\frac{1}{2}$  or  $\frac{1}{2}$  or  $\frac{1}{2}$  or  $\frac{1}{2}$  or  $\frac{1}{2}$  or  $\frac{1}{2}$  or  $\frac{1}{2}$  or  $\frac{1}{2}$  or  $\frac{1}{2}$  or

**Source From the From the release is the release to treat the release as a pre-existing puddle puddle puddle puddle puddle puddle puddle puddle puddle puddle puddle puddle puddle puddle puddle puddle puddle puddle puddle** 

*Pressurized liquids* 

two-phase flow.

**of gas and aerosol (two phase flow).**"

Note: The chemical escaped as a mixture

ammonia chlorine

*Tank size and orientation* 

- $\bullet$  and  $\bullet$  and  $\bullet$  and  $\bullet$
- $\bullet$  and uppright cylinder cylinder cylinder cylinder cylinder cylinder cylinder cylinder cylinder cylinder cylinder cylinder cylinder cylinder cylinder cylinder cylinder cylinder cylinder cylinder cylinder cylinder cylin
- $\bullet$  sphere  $\bullet$

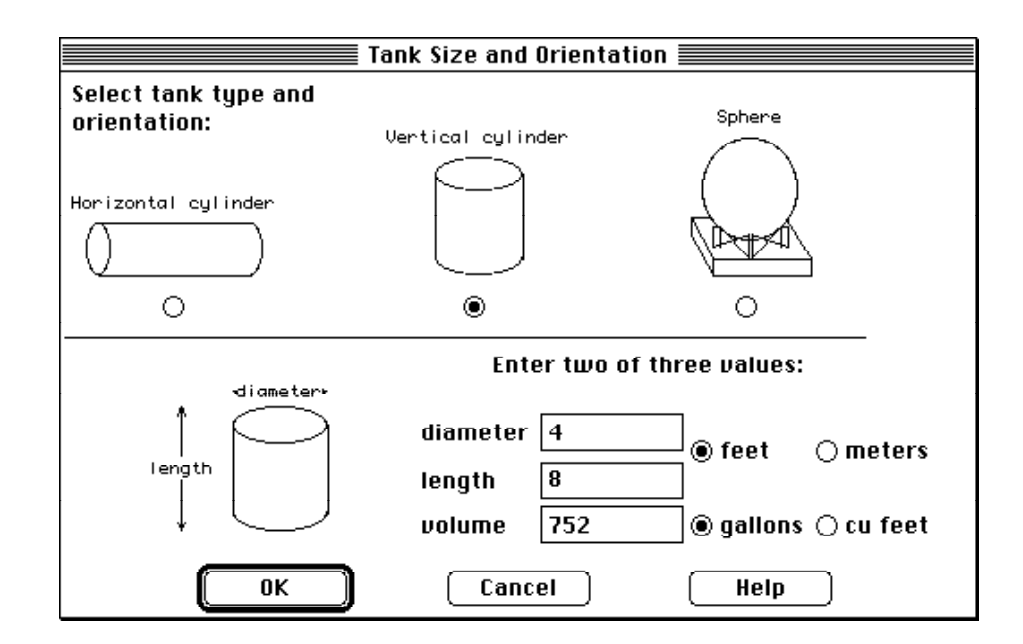

*Chemical state* 

- **• Tank contains liquid** any *any*
- Tank contains gas only *only*
- Unknown
- **•** Chemical stored at ambient temperature,

 $\bullet$  if the tank is at a different tem erature, type the storage tem erature in the tank is at a different tem erature in the tank is at a different tem erature in the tank is at a different tem erature in the tank is at

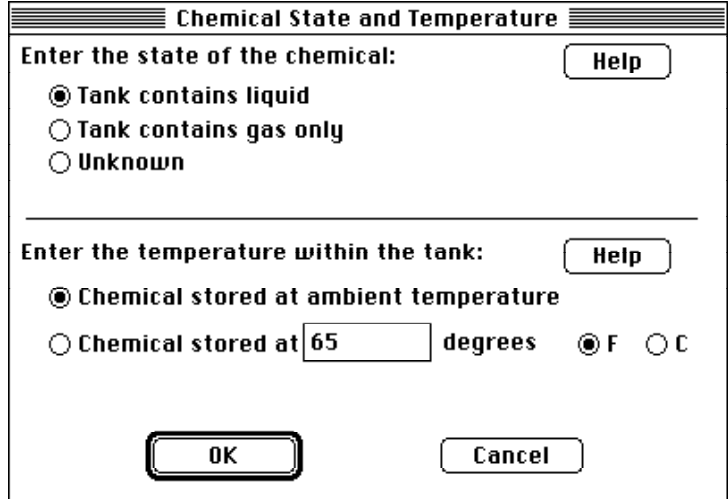

### *Liquid in a tank*

#### Whenever you indicate to ALOHA that a tank contains liquid (by clicking  $\Gamma$ ank contains liquid (by clicking  $\Gamma$ ank

### contains liquid

- $\bullet$  the ss of the ss of the tank (this should be the tank (this should be the tank (this should be the tank (the tank (this should be the tank (this should be the tank (this should be the tank (this should be the tank (t
- 
- $\bullet$  type the volum of the liquid in the tank, if  $y$  have the tank, if  $y$  have this information; if  $y$  $\bullet$  type your best estimate that is taken up the percent of the percent of the tank volume that is taken up by liquid  $\alpha$ 
	- $%$  full by volume
- $\bullet$  the scroll bar next to the tank diagram te tank diagram te tank diagram te height of the approximate the approximate the approximate the approximate the approximate the approximate the approximate the approximate the

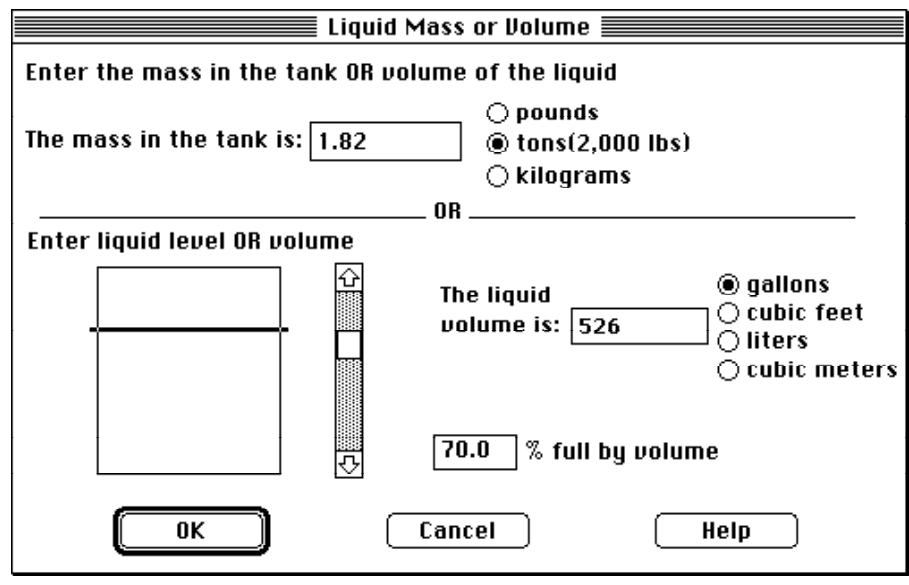

*Gas in a tank*

Whenever  $\Gamma$  ank contains only gas (by clicking  $\Gamma$  ank contains only gas (by clicking  $\Gamma$  ank

contains gas only

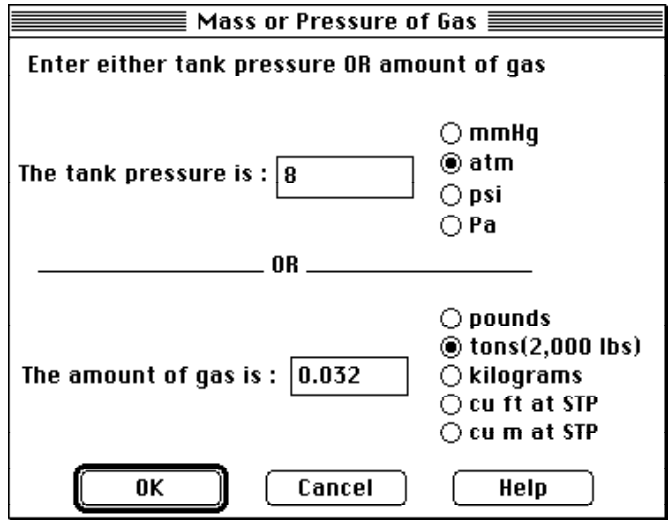

#### $Cancel$  is not a gas. If this happens, cancel to return to this happens, cancel to  $T$

# Tank contains liquid,

*Chemical of unknown state in a tank* 

Unknown

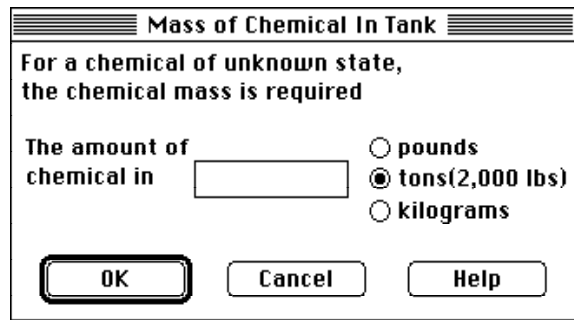

*Area and type of leak* 

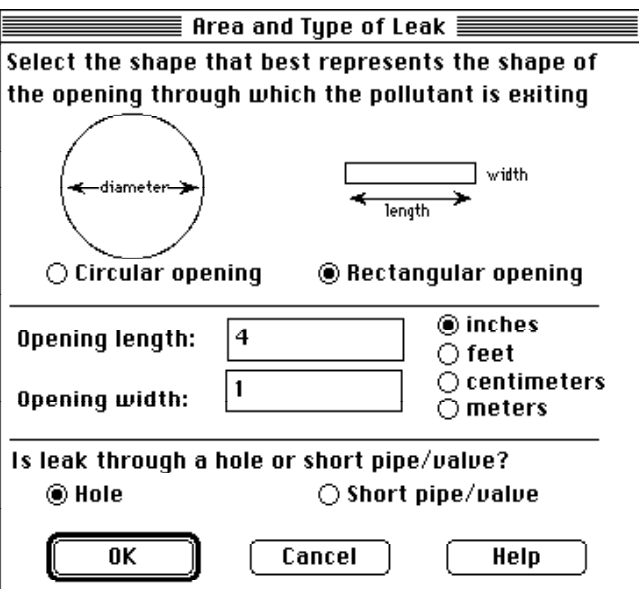

*Leak height on the tank wall* 

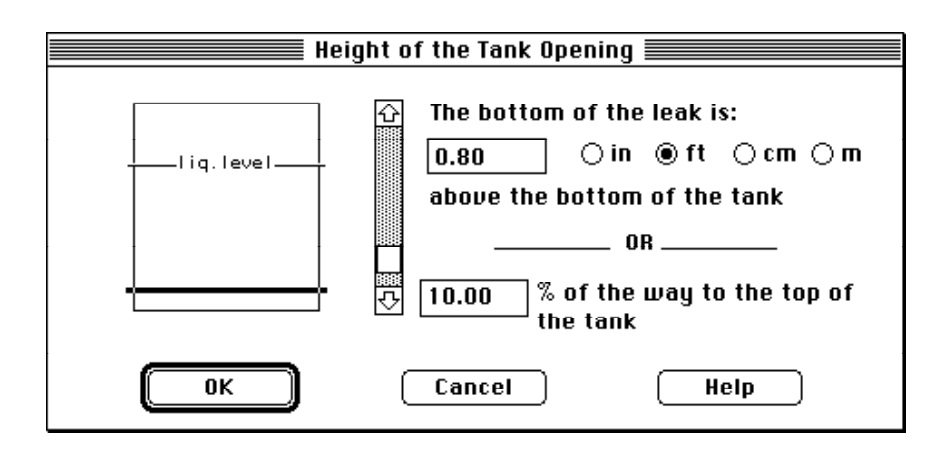

 $\bullet$  the leak location as a percentage of the total distance the total distance the bottom to the bottom to the bottom to the total distance the bottom to the bottom to the total distance the bottom to the bottom to the b

 $\bullet$  the scroll bar to the scroll bar to the tank diagram to indicate the height of the height of the leak diagram to indicate the leak diagram to indicate the height of the leak diagram to indicate the leak diagram to in

 $\bullet$  type the height of the leak in distance units.

*Puddle formation* 

the **Puddle** source option (however, in a Tank release, ALOHA computes in a Tank release, ALOHA computes in a Tank release of  $\mathcal{L}$ 

**Unknown** 

barrier area that it encloses. Select units, then click **OK**.

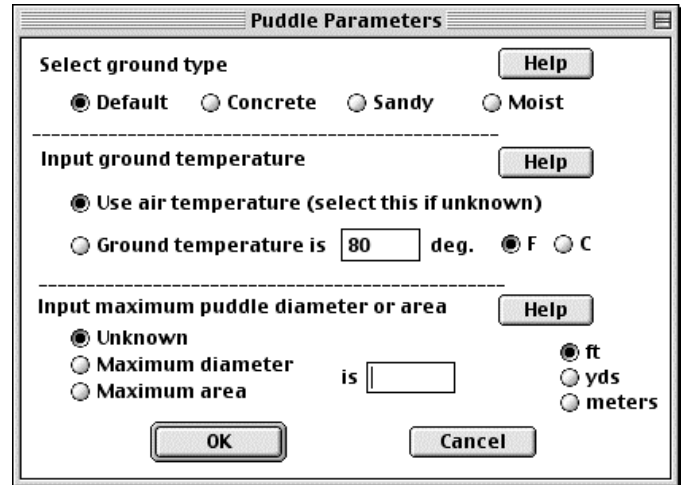

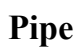

Pipe **Source** submenu under the setUp

**e example the connected to a very large infinite tank source** 

 $\bullet$  section of pipeline is closed-off at the unbroken end (for example, by a shut-off at the unbroken end (for example, by a shut-off at the unbroken end (for example, by a shut-off at the unbroken end (for example,  $\alpha$ 

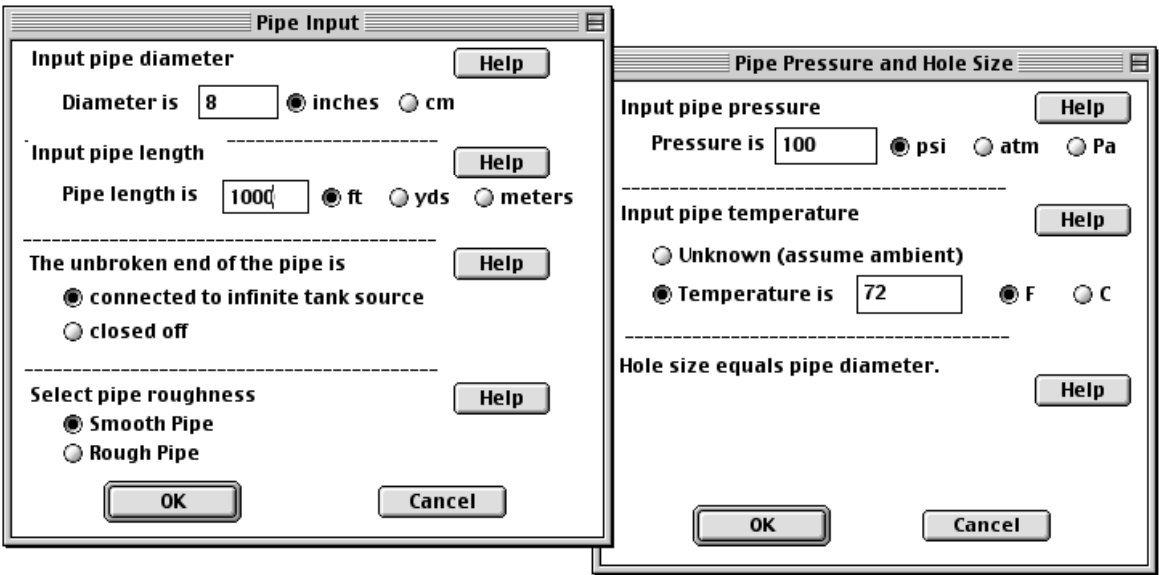

#### *Pipe source inputs*

- **•** Pipe diameter and length. *inner*
- **•** Pipe connection.
- **•** Pipe roughness.

newer (sm other) pipe. A rough pipe with a tal pipe with a tal pipe with a tal pipe with a tal pipe with a tal pipe with a tal pipe with a tal pipe with a tal pipe with a tal pipe with a tal pipe with a tal pipe with a tal

chemicals it cannot be, for example,  $\mathbf s$  is called be, for example, a new m tal, glass, or example, a new m tal, glass, or example,  $\mathbf s$ 

- **•** Pipe pressure.
- **•** Pipe temperature

Unknown (assume ambient)

**•** Hole size

**Use pipe diameter** 

#### **Source strength information in the Text Summary**

and **OK** on the last source strength dialog box, ALOHA estimates source strength dialog box, ALOHA estimates source source source source source source source source source source source source source source source source s

**·** Source type **Leak from hole in horizontal cylindrical tank selected**").

**•** Release duration

**Release Duration:** 

**ALOHA limited the duration to 1 hour**."

**•** Total amount released into the atmosphere

# **Computational**

Computational **SetUp** 

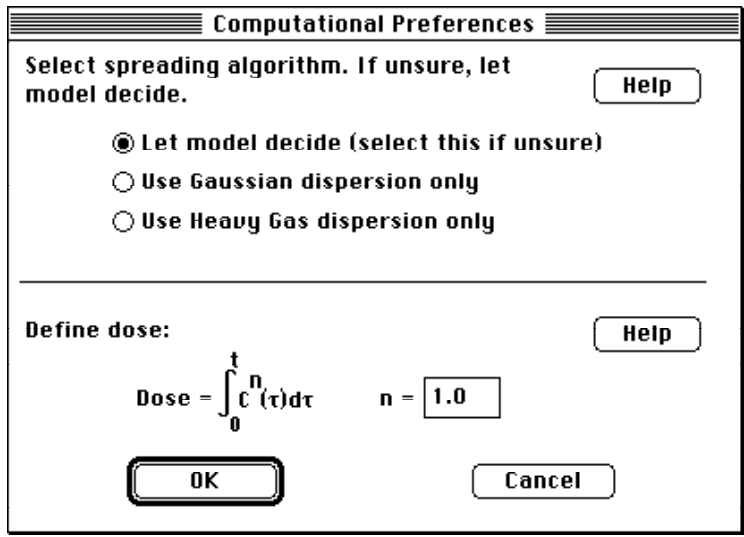

*Dispersion options* 

**·** Let model decide.

Let model decide Let model decide

have chosen the **Direct** source option, ALOHA may not have enough information, ALOHA may not have enough information, ALOHA may not have enough information, ALOHA may not have enough information, ALOHA may not have enough

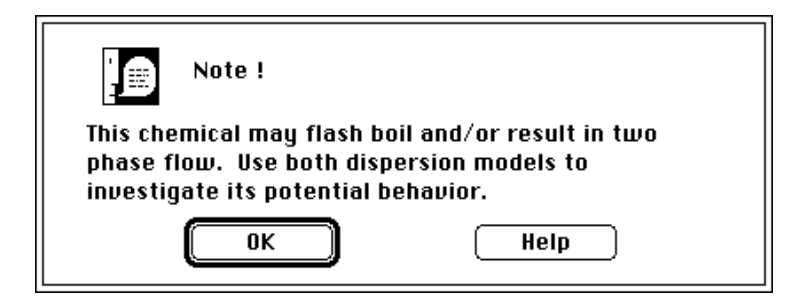

 $\cdot$  Use Gaussian dispersion only

**•** Use Heavy Gas dispersion only

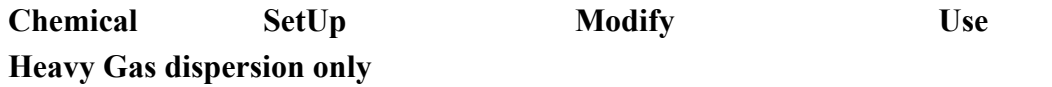

*Define dose*

 $Computational$ 

In this equation, *C* represents the concentration of pollutant, and *t* rep esents the contact time. The power *n* to which concentration is taken is called the dose exponent.

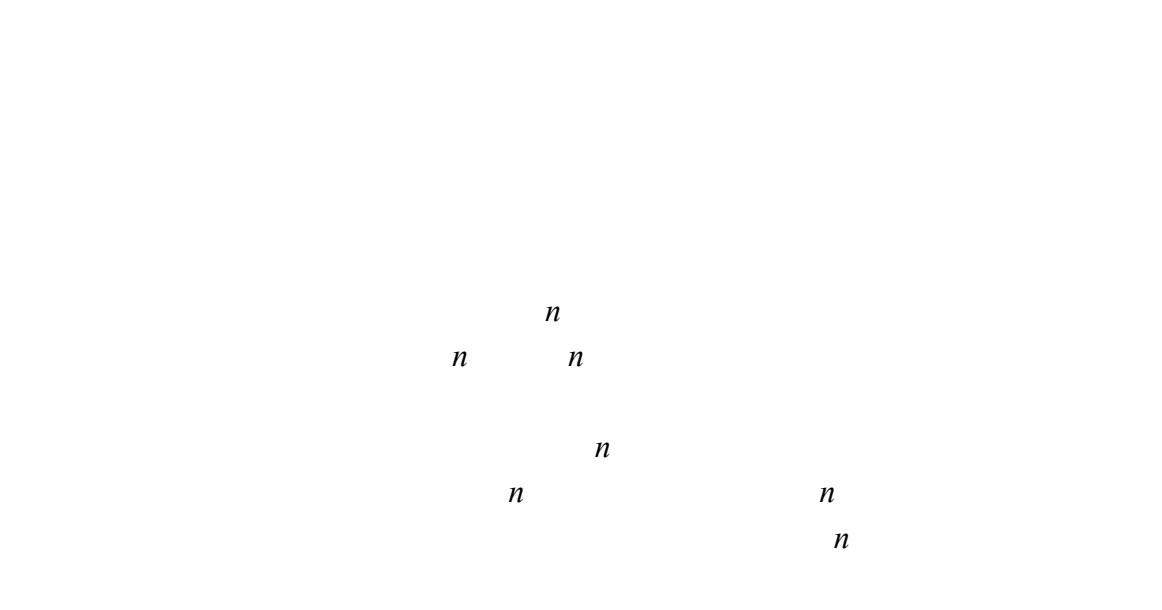

 $\boldsymbol{n}$ 

# **The Display Menu**  Display

**•** Tile Stack

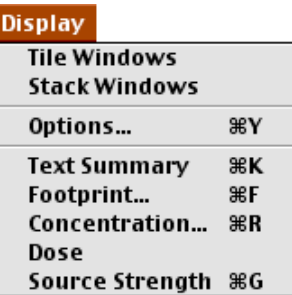

## Figure 4-46. The **Display** nu.

### **Tile and Stack Windows**

**Tile Stack Windows** 

- **.** Tile Windows
- $\cdot$  **Stack Windows**

# **Options**

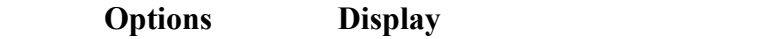

- $\bullet$  indicate a ootprint output format preference.
- $\bullet$  to see ALOHA's output displayed in either English or tric units.

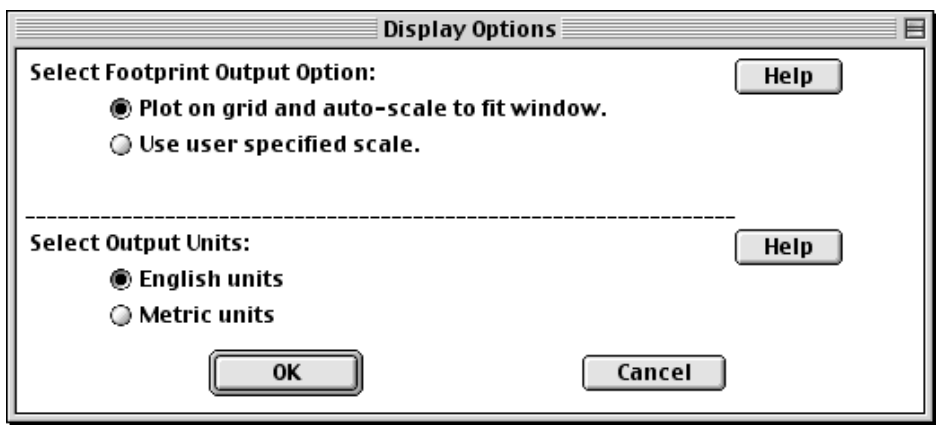

#### **Footprint options**

- **•** Plot on grid and auto-scale to fit window.
- $\cdot$  Use user specified scale

the "User-Specified Plot Scale" dialog box, click **Inch**, then type "1000" in the

 $\bullet$  the footprint at a scale of 1 inch to-right inch to-right inch to-right inch to-right include  $\bullet$ 

Feet

! To view the footprint at a scale of 1:5,000, click **Inch**, type "5000" in the scale

Inches

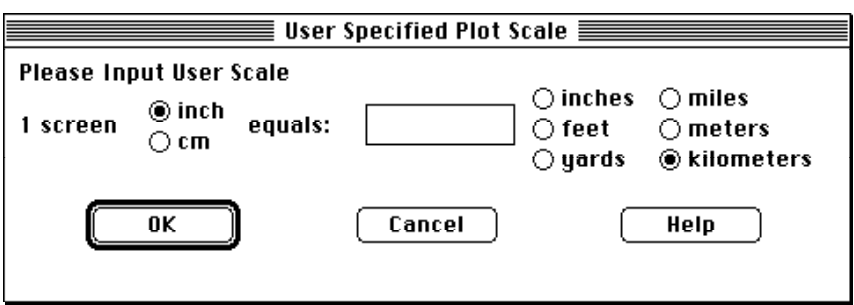

# **Select Output Units**

 $\bullet$  tric units, such as grams, meters, and kilom ters.  $\bullet$ **English units** Metric units

 $\bullet$  English units, such as pounds,  $\bullet$ 

**Text Summary** 

**Text Summary from the Display** 

- 
- ! the information that you have entered into ALOHA.
- $\bullet$  som basic properties of the chemical you have selected.
- $\bullet$  results of  $\mathcal{A}$  and  $\mathcal{A}$  computations.
- $\bullet$  satisfies indicating that you still need to enter.
- 
- $\bullet$  additional notes describing any special circumstances that m y exist.

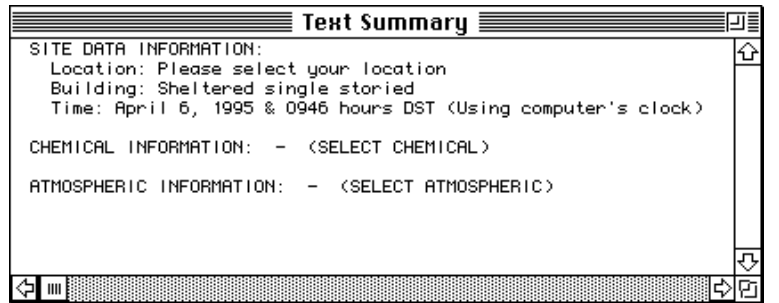

inputs correctly, and to check the results of ALOHA's computations. Choose **New** from

the **File** m nu when you want to clear existing Text Summary information before

**Footprint** 

**Level of Concern** 

Chemical **SetUp** 

**Modify** 

**Default Level of Concern** 

**OK**, Select

Footprint **Footprint Display** 

 $\bullet$  once you choose a chemical, either the default L  $C$  of  $\mathcal{C}$  of  $\mathcal{C}$ 

**Enter value** 

User Specified Conc.

 $\bullet$  You can use any other concentration as your LOC without permanently adding a your LOC without permanently adding

wind direction confidence lines

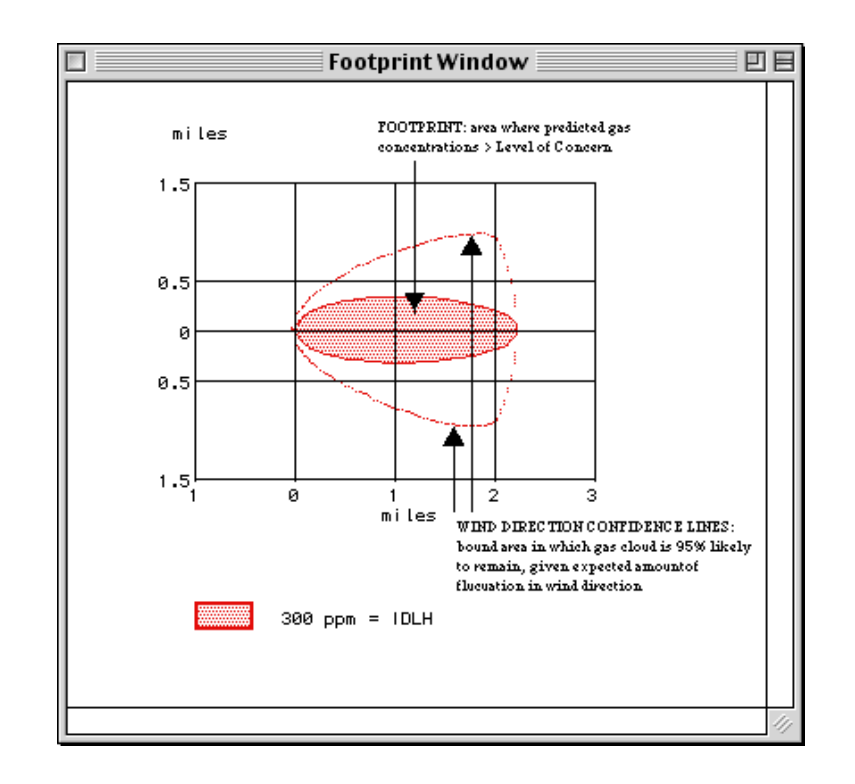

 $\Gamma$ **Footprint Display** 

 $\bullet$  when you enter into  $\bullet$  into ALOHA, you ten have to guess at som of the to guess at som of the theory of the theory of the theory of the theory of the theory of the theory of the theory of the theory of the theory o

 $\bullet$  many things that happen by changes in wind speed changes in wind speed changes in wind speed changes in wind speed

 $\bullet$  and although ALOHA is a relatively complex complex complex complex complex complex complex complex complex complex complex complex complex complex complex complex complex complex complex complex complex complex compl

### **Interpreting a footprint**

**Concentration** 

**Concentration vs. Time** 

**Building Type** menu item is SiteData

 $\bullet$  rizon al line(s) rizon al line(s). The wider, rizon al line(s). The LOC(s). The LOC(s). The LOC(s). The LOC(s). The LOC(s). The LOC(s). The LOC(s). The LOC(s). The LOC(s). The LOC(s). The LOC(s). The LOC(s). The LOC(

! The solid red line represents the outdoor, ground-level concentration.

 $\bullet$  the dashed blue line represents concentration with a building of the type young

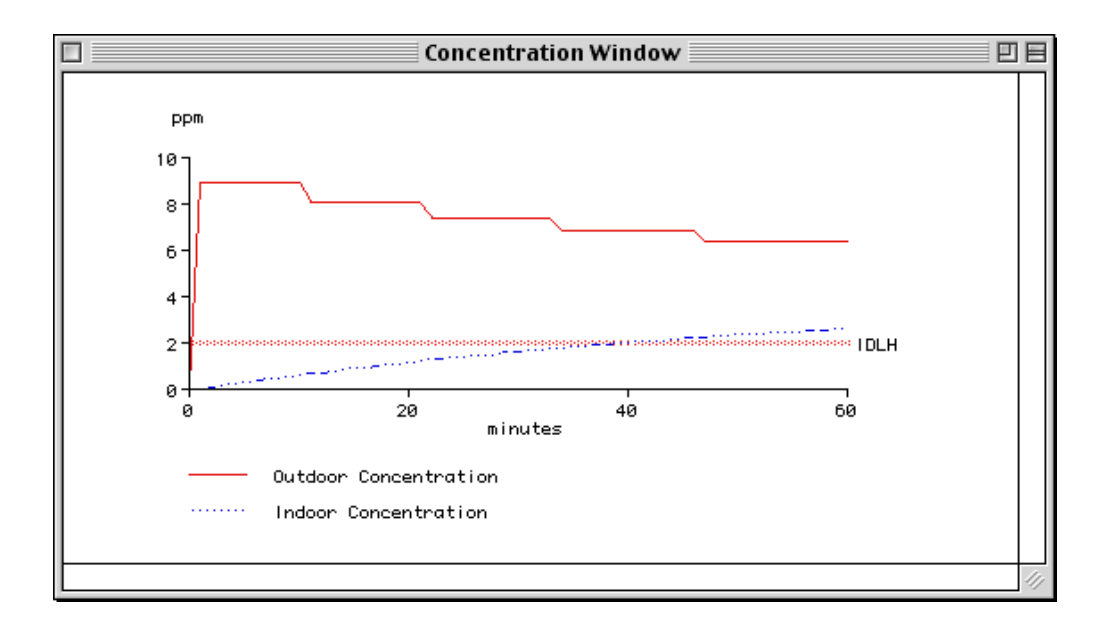

**Concentration vs. Time** 

**Note** To estimate at which pollutant gas could into building gas could into building  $\mathbf{C} = \mathbf{A} \mathbf{A}$ 

**Designating a location** 

Once you designate a location, ALOHA will place a blue crosshair rk, , on the

**1. In the Footprint window, double-click on the location of concern**

! Double-click within the Footprint ndow.

 $\bullet$  Concentration from the Display m number of  $\mathcal{C}$ 

**2. Choose Concentration from the Display menu** 

distances from the source. Once you have typed in coordinates and clicked **OK**, ALOHA

**Choosing coordinates** 

**Using fixed (east-west and north-south) coordinates** 

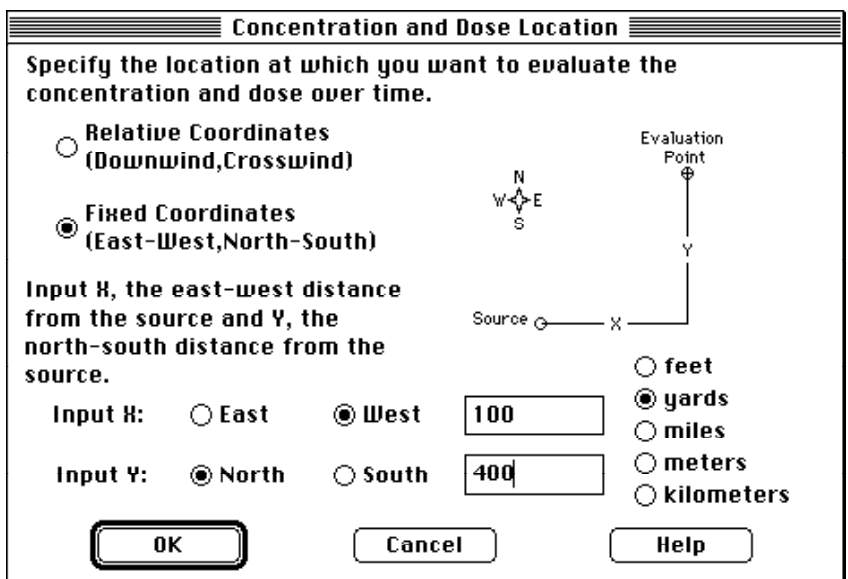

### **Using relative (downwind and crosswind) coordinates**

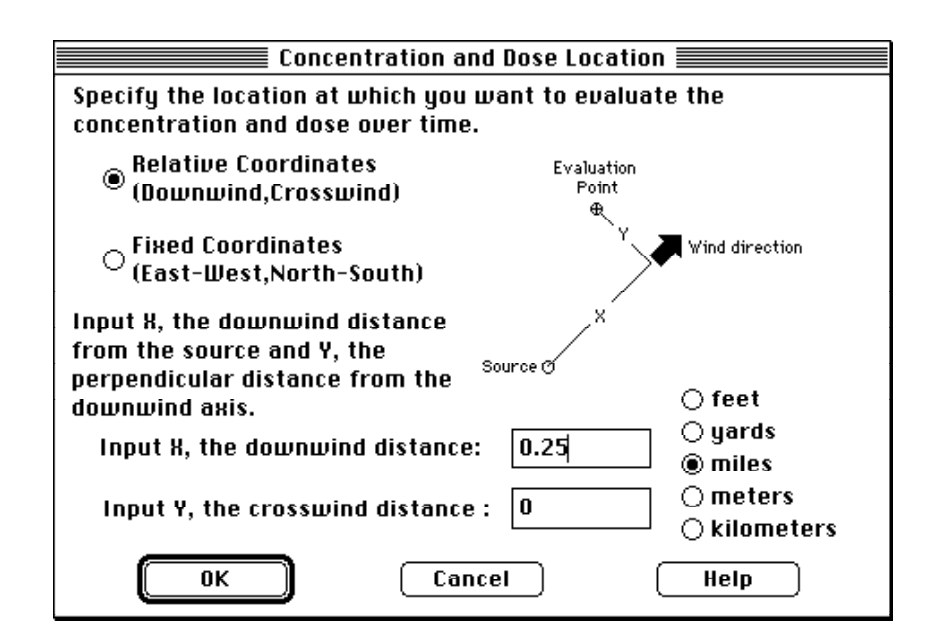

**Dose** 

### **ALOHA's definition of dose**

$$
dose = \int_{0}^{t} C^{n} \tau d\tau
$$
\n  
\n*n*\n  
\n*n*\n  
\n*n*

## **Adjusting the dose exponent**

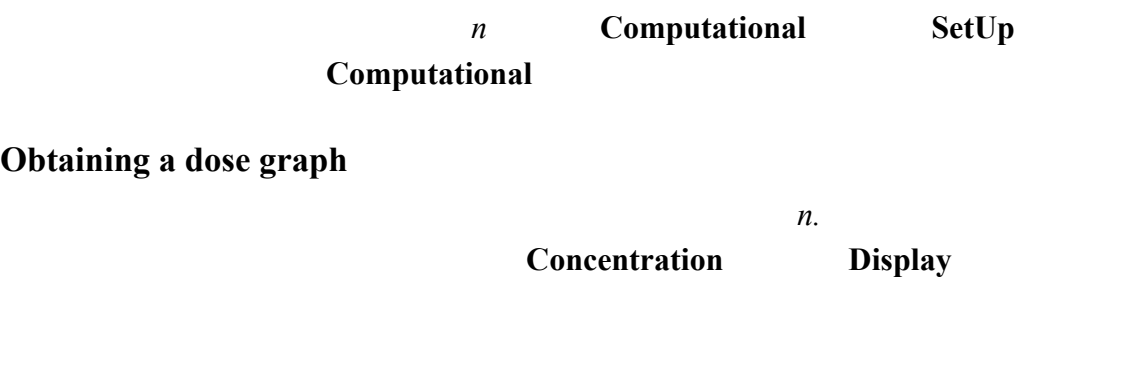

**Dose Display** 

**Concentration** 

**concertion Building Type SiteData**
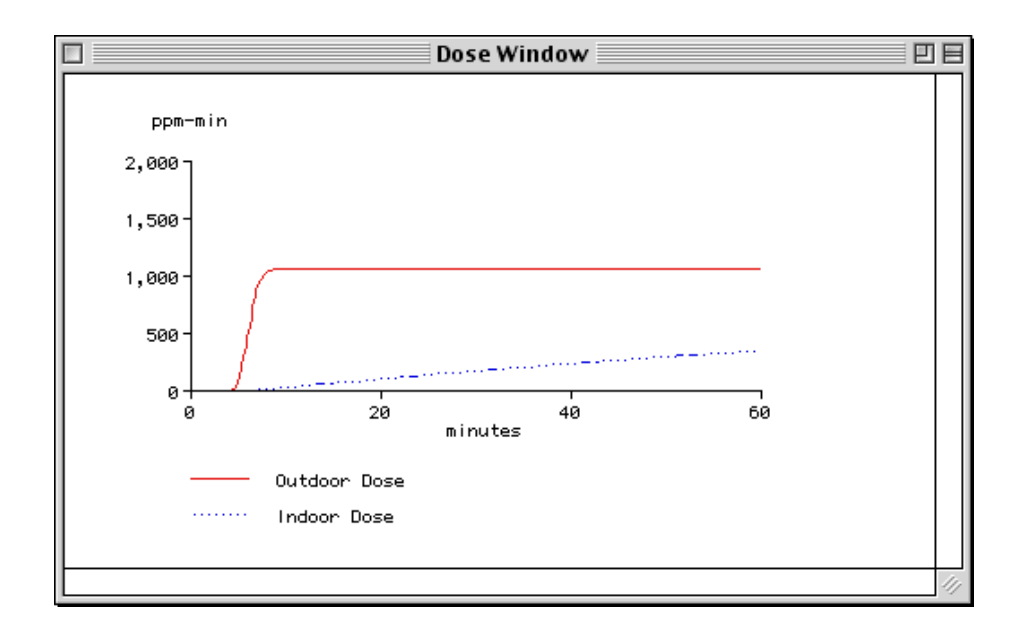

### **Source Strength**

**Source Strength Display** 

**Constant source strength Direct** source, whether it's instantaneous or continuous, will rem instantaneously rem instantaneously rem instantaneously rem instantaneously rem instantaneously rem instantaneously rem instantaneously rem instantaneousl

**Direct** 

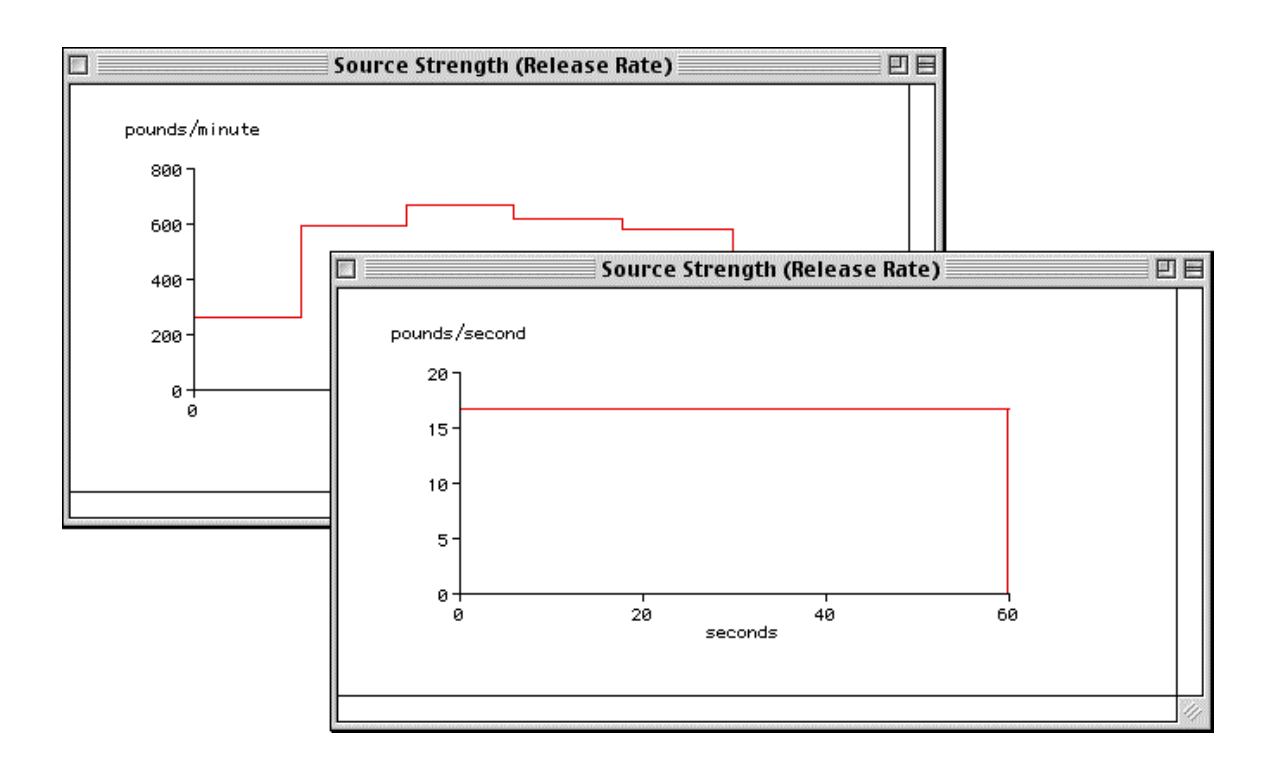

**Variable source strength** 

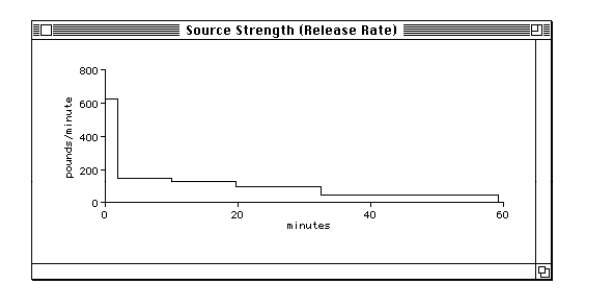

**Source strength averaging** 

 $maximum$  averaged release rate

# **The Sharing Menu**

**Sharing** Sharing Sharing Sharing **Sharing** Sharing Sharing want to do so if you remove a program from your hard drive). To do this, choose **Edit Shared Menus** Sharing Delete **Sharing Items in the Sharing Menu**   $\bullet$  **About Shared Menus .** Choose Edit Shared Menus to delete a program m number of  $\mathbf{S}$  sharing

from your hard drive). lect the nu that you wish to delete, then click **Delete**.

### **The CAMEO menu**

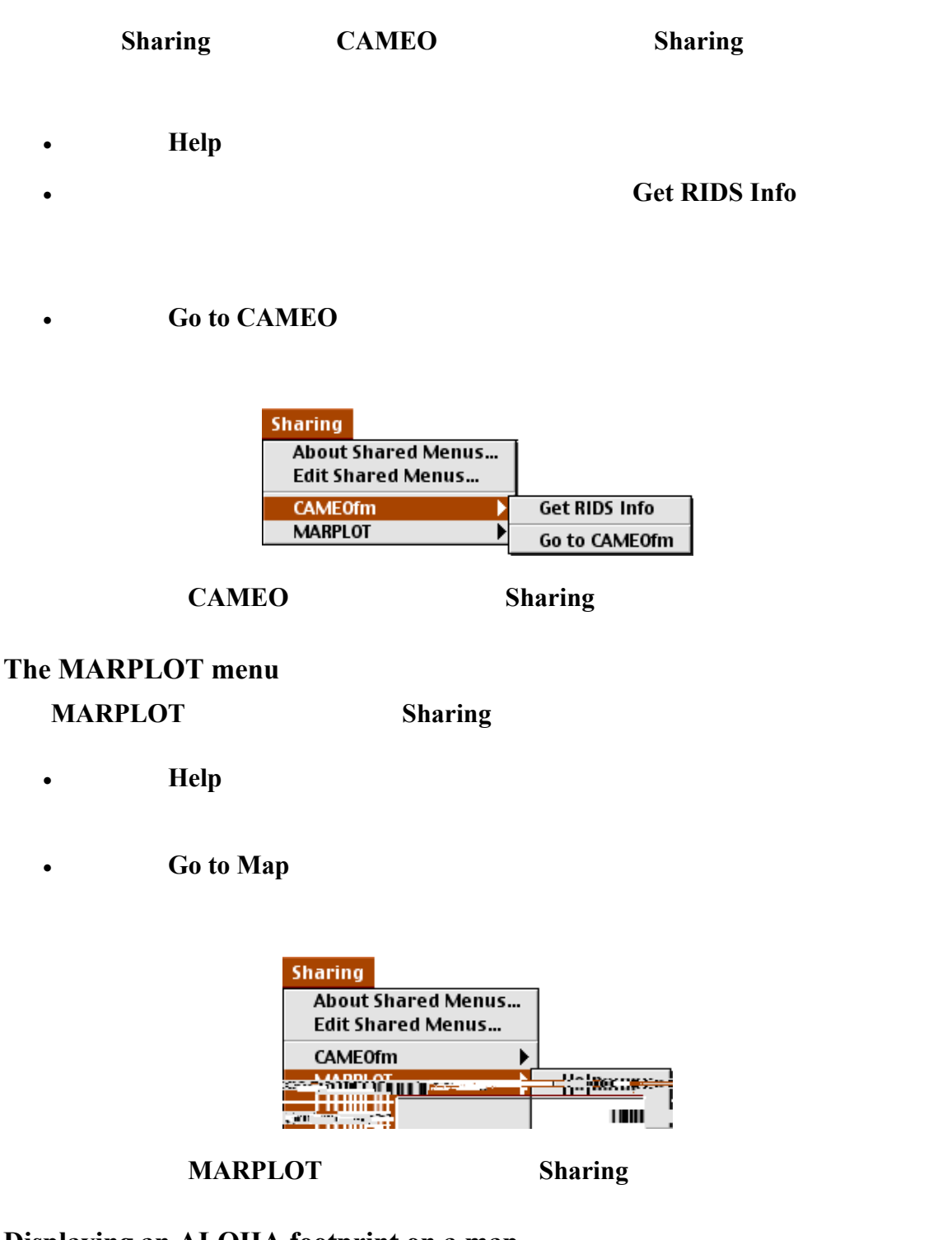

**Displaying an ALOHA footprint on a map**

Sharing

# **Using MARPLOT**

Sharing

release on your MARPLOT p; this is the "source point." Next, choose **Set** 

place a unit symbol, , at that location, then will splay at the number  $\bigoplus$ 

! **Help** Choose **Help** to view a description of how to use MARPLOT with ALOHA.

**•** Set Source Point.

**Source Point**. Along both, and some a pink contract of  $\mathbf{A}$ 

**Set Conc & Dose Point** 

**Conc & Dose Point** 

ALOHA, that location will be realized by a blue crosshape cross  $\bigoplus$ 

which you wish to see concentration and/or dose information. Next, choose **Set** 

### **• Delete ALOHA Objects**

#### **• Go to ALOHA**

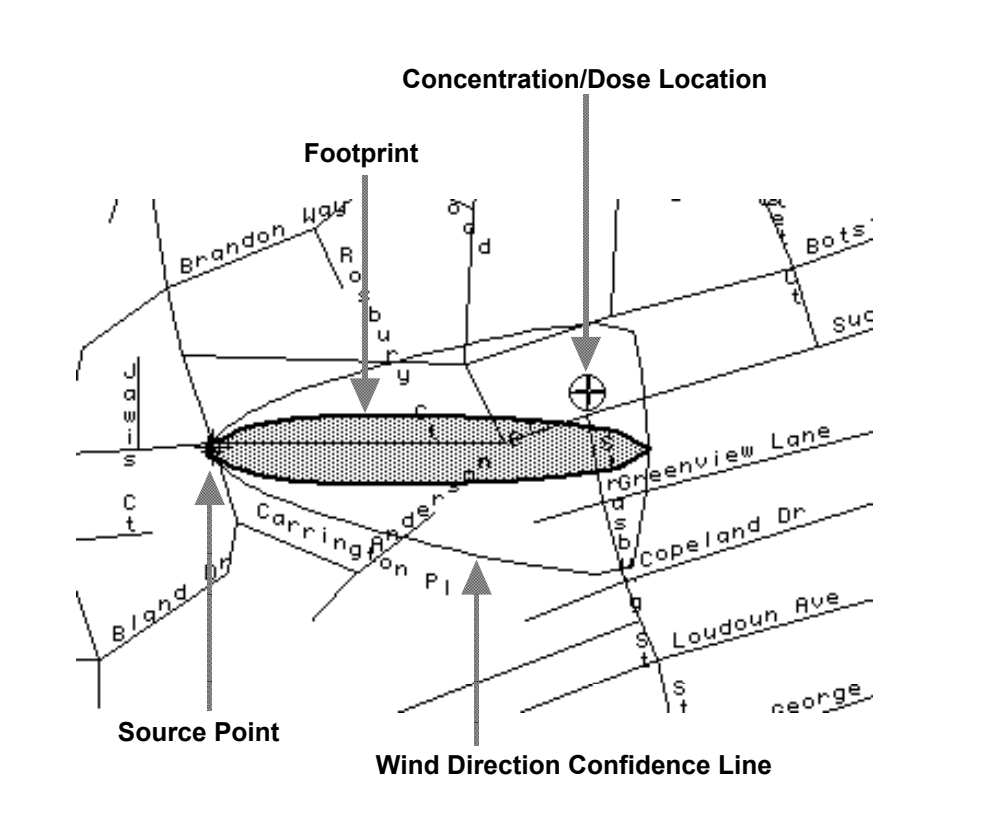